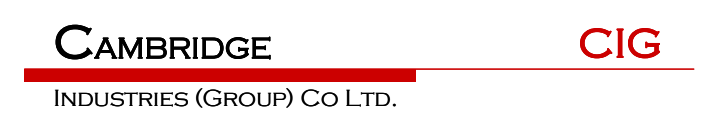

# **WF-630R1 APUser Manual**

**Version 2**

# TABLE OF CONTENTS

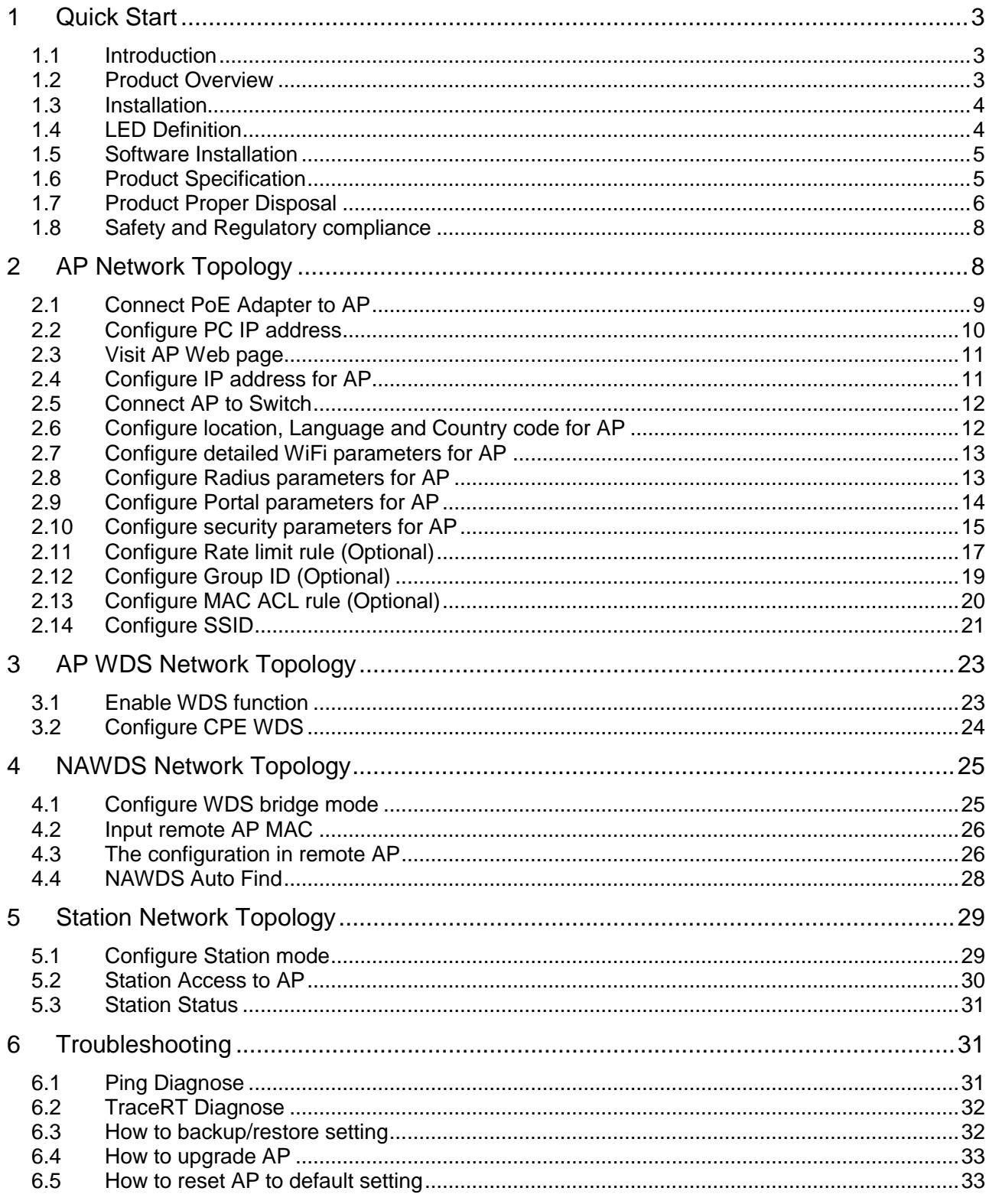

CIG has the sole right to make corrections, modifications, enhancements, improvements, and other changes to its products and services at any time and to discontinue any product or service without notice, CIG has the final interpretation. This version is effective in the two months since the release date.

# <span id="page-2-0"></span>1 Quick Start

Thank you for buying this product. The following information aims to give you general information about product introduction, product overview and installation procedure and so on.

## <span id="page-2-1"></span>1.1 Introduction

WF-630R1 is a dual-band 802.11ac 2x2 outdoor Wi-Fi AP module, which is complied with the IEEE802.11n/11ac standard and designed for high-density deployments in offices, schools, hospitals and hotels that require premium performance. Having together MIMO (Multiple-in&Multiple-out) technology with high-throughput mode techniques, WF-630R1 works with most wireless terminals to builds a high capacity Wi-Fi network.

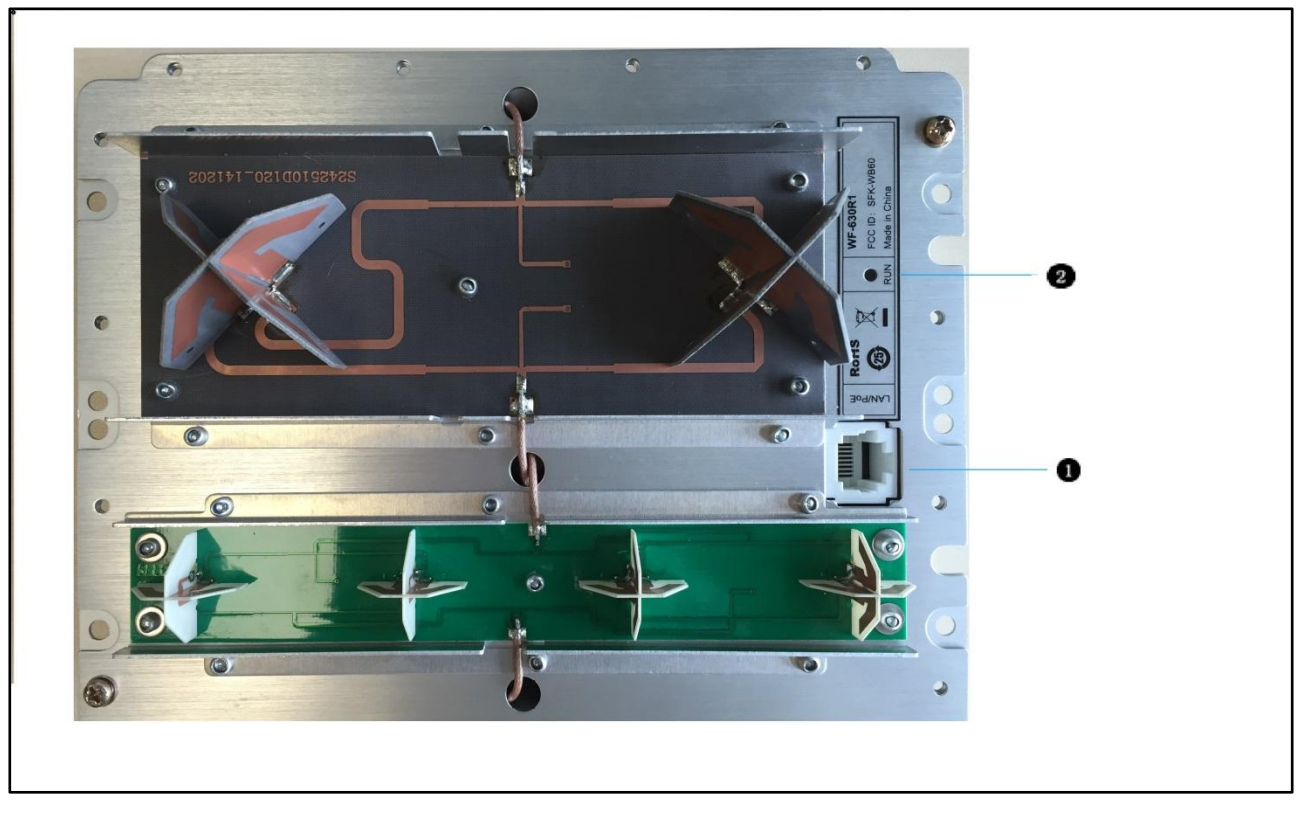

# <span id="page-2-2"></span>1.2 Product Overview

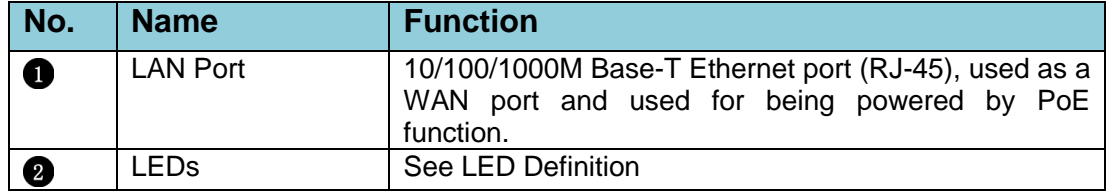

### Notice

## 1.3 Installation

<span id="page-3-0"></span>To reduce the risk of bodily injury, electrical shock, fire, and equipment damage, read all warnings and precautions in this guide before installing or maintaining product.

## **Caution**

**A** To avoid risk of injury from electrical shock or energy hazard, installation and service of this product must be performed by qualified service personnel.

## Safety Statement

- To avoid the abnormal work, do not install the device near the power line, electric lamp, power grid, or in any forceful power grid place
- Ensure the power adapter is grounded well if install the device indoor.
- Install other lightning protection equipment near the device if necessary, because the lightning protection module inside the device is basic.
- Use the steady power grid to provide the power to the device, which is to avoid the abnormal work.
- Use a less than 50m network cable to connect the PoE port, which is to acquire the steady power. The network cable complies with the DC resistance definition in the YD/926.2 protocol.

## Installation Environment

- Operating ambient temperature: -40℃ ~ +70℃
- Operating ambient humidity:  $5\% \sim 95\%$ non-condensing

## Installation mode:

• Pole mounting

## Installation tool:

• Screws, screw-driver and wrench

## Installation site:

• Please ensure the visibility ofproduct and no tall buildings and woods block between them.

## <span id="page-3-1"></span>1.4 LED Definition

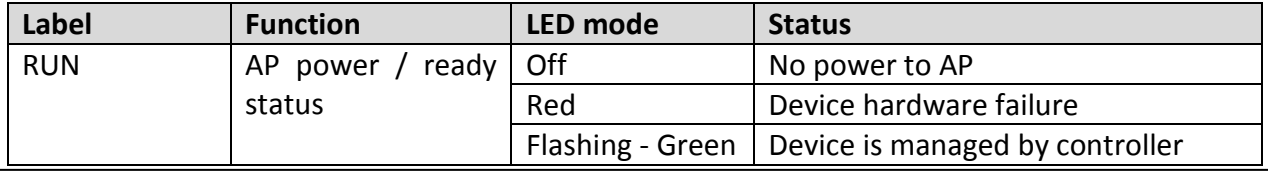

### Notice

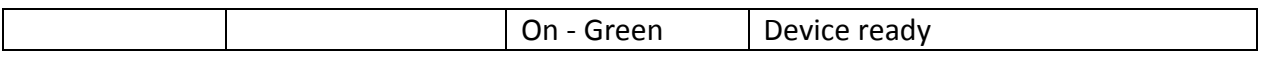

## <span id="page-4-0"></span>1.5 Software Installation

### Logging in to the Web Page

1. To configure PC IP address, fill 192.168.188.x in "IP address" and 255.255.255.0 in "Subnet mask"(set Window7 as an example to show the properties).

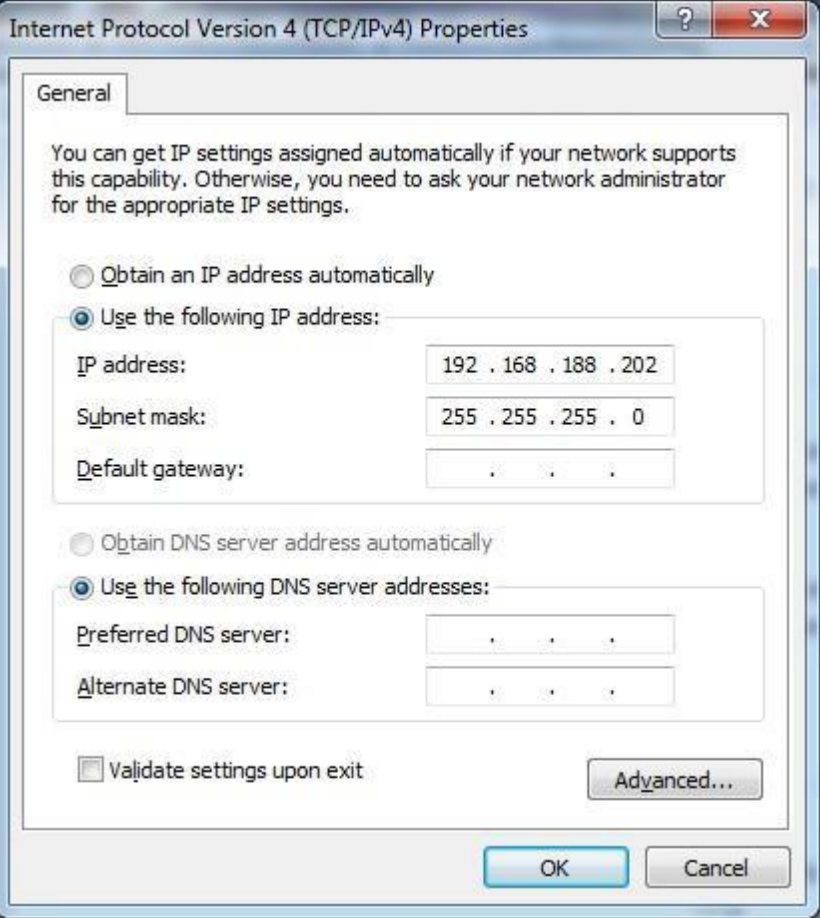

- 2. Input the default IP address 192.168.188.251 in the address bar of the web browser and press Enter.
- 3. Enter username and password (username: admin, password: password), after password authentication is successful, the web page is displayed.

## <span id="page-4-1"></span>1.6 Product Specification

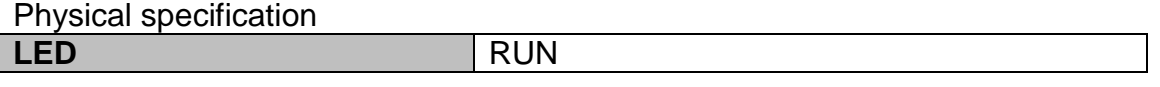

CIG has the sole right to make corrections, modifications, enhancements, improvements, and other changes to its products and services at any time and to discontinue any product or service without notice, CIG has the final interpretation. This version is effective in the two months since the release date.

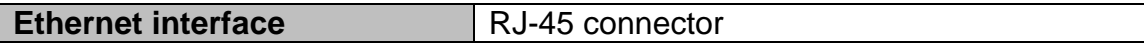

Electrical specification

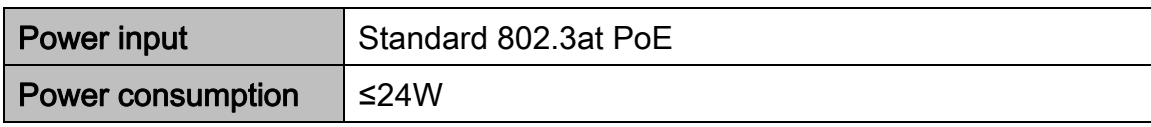

Environmental specification

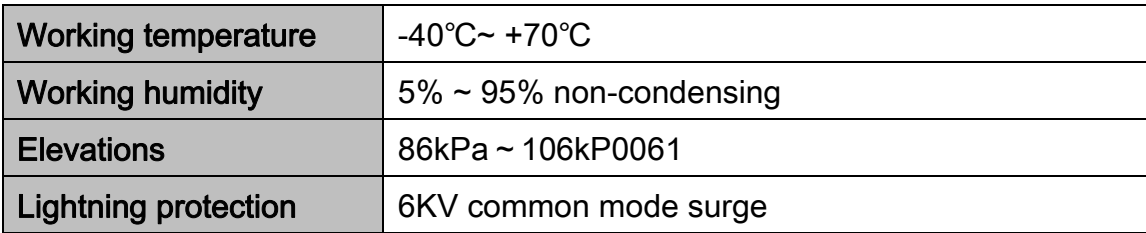

## <span id="page-5-0"></span>1.7 Product Proper Disposal

## Waste of Electrical and Electronic Equipment

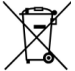

Directive 2002/96EC on Waste of Electrical and Electronic Equipment are designed to tackle the fast increasing waste stream of electrical and electronic equipment and complements European Union measures on landfill and incineration of waste. CIG products at end of life are subject to separate collection and treatment in the EU Member Statues and therefore are marked with the symbol.

## European Union RoHS

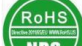

**EU Restriction and Hazardous Substances Directive 2011/65/EC (RoHS) restricts** the use of specific hazardous materials in manufacture of electrical and electronic equipment. Specially, restricted materials are Lead, Cadmium, Mercury, Hexavalent Chromium, and Bromine. CIG products comply with this requirement and all marked with "RoHS" shown at the left.

China RoHS WF-630R1 complies with China environmental declaration requirements and is labeled with "EFUP 20" label shown as follows.

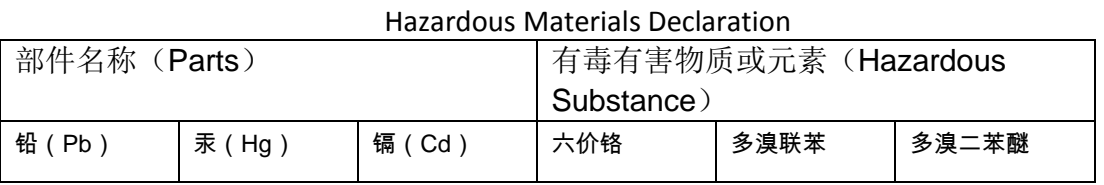

有毒有害物质声明

Notice

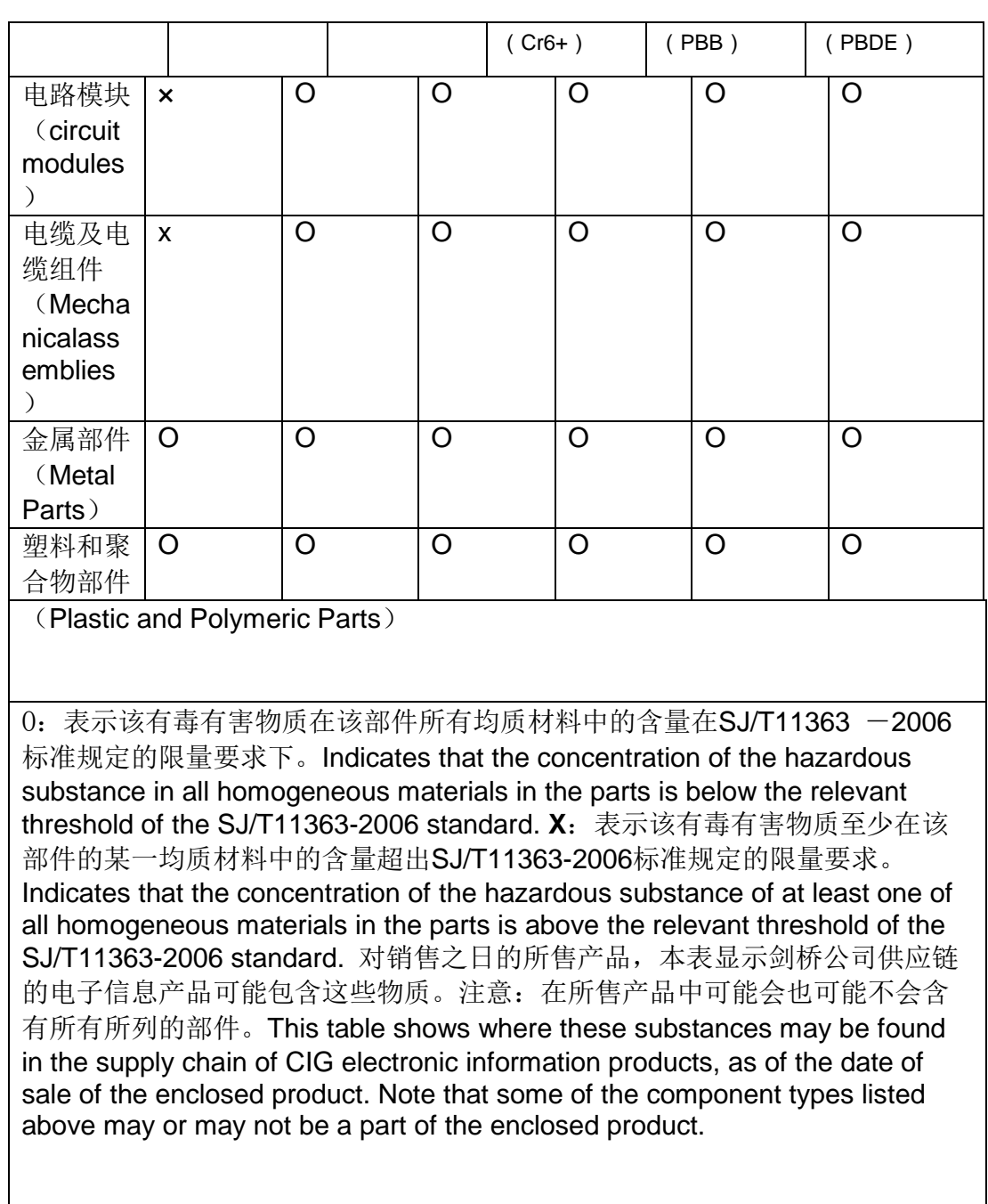

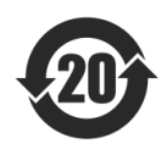

除非另外特别的标注,此标志为针对所涉及产品的环保使用期标志。某些零部件会有一个不同 的环保使用期贴在其产品上。此环保使用期限只适用于产品是在产品手册中规定的条件下工

### Notice

作。The Environment-Friendly Use Period (EFUP) for all enclosed products and their parts are per the symbol shown here, unless otherwise marked. Certain parts may have a different EFUPand so are marked to reflect such. The Environment-Friendly Use Period is valid only when the product is operated under the conditions defined in the product manual.

## <span id="page-7-0"></span>1.8 Safety and Regulatory compliance

WF-630R1 has been tested and complied with the standards as follows:

- NRTL Listed 60950 (US & CA)
- CB with IEC/EN 60950-1
- $\cdot$  FN 60601-1-1: 2001UL2043

# <span id="page-7-1"></span>**2** AP Network Topology

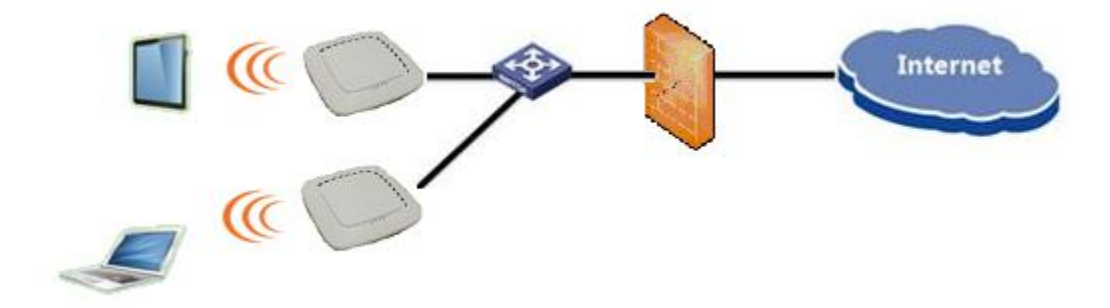

CIG has the sole right to make corrections, modifications, enhancements, improvements, and other changes to its products and services at any time and to discontinue any product or service without notice, CIG has the final interpretation. This version is effective in the two months since the release date.

# 2.1 Connect PoE Adapter to AP

<span id="page-8-0"></span>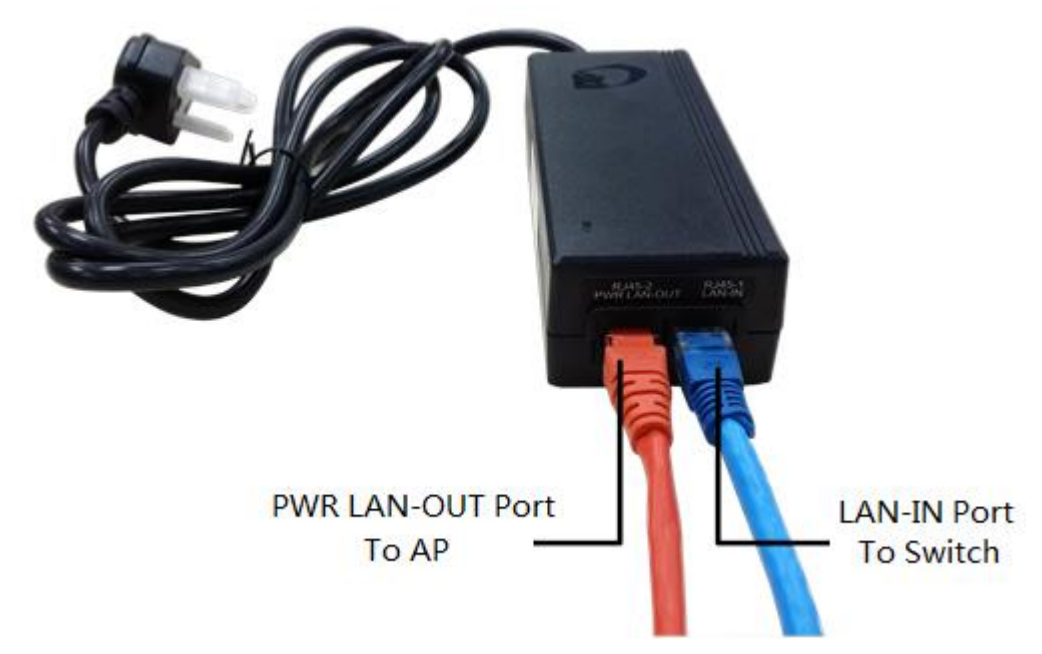

*Notes: Please connect the Ethernet Port labeled "PWR LAN-OUT" on PoE Adapter to "ETH1" port of AP and the Ethernet Port labeled "LAN-IN" on PoE Adapter to your PC or Switch.*

CIG has the sole right to make corrections, modifications, enhancements, improvements, and other changes to its products and services at any time and to discontinue any product or service without notice, CIG has the final interpretation. This version is effective in the two months since the release date.

## <span id="page-9-0"></span>2.2 Configure PC IP address

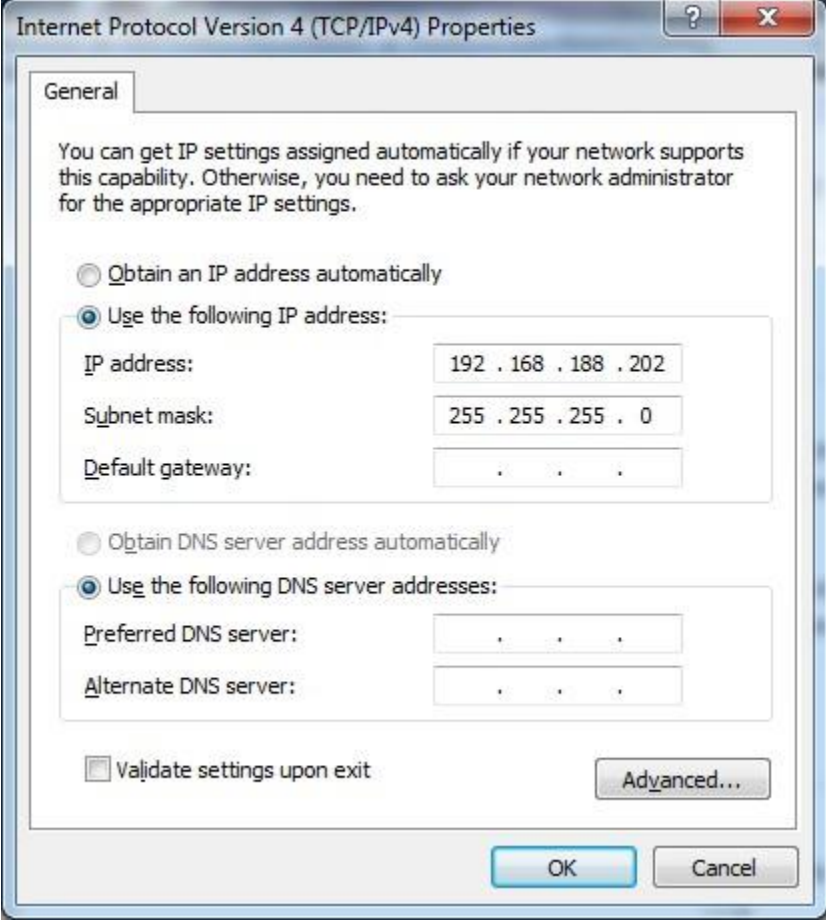

*Notes: Connect your PC to the "LAN-IN" port on PoE Adapter of AP, manually configure your wired NIC with a static IP address on the 192.168.188.x subnet (e.g. 192.168.188.202).*

CIG has the sole right to make corrections, modifications, enhancements, improvements, and other changes to its products and services at any time and to discontinue any product or service without notice, CIG has the final interpretation. This version is effective in the two months since the release date.

## 2.3 Visit AP Web page

<span id="page-10-0"></span>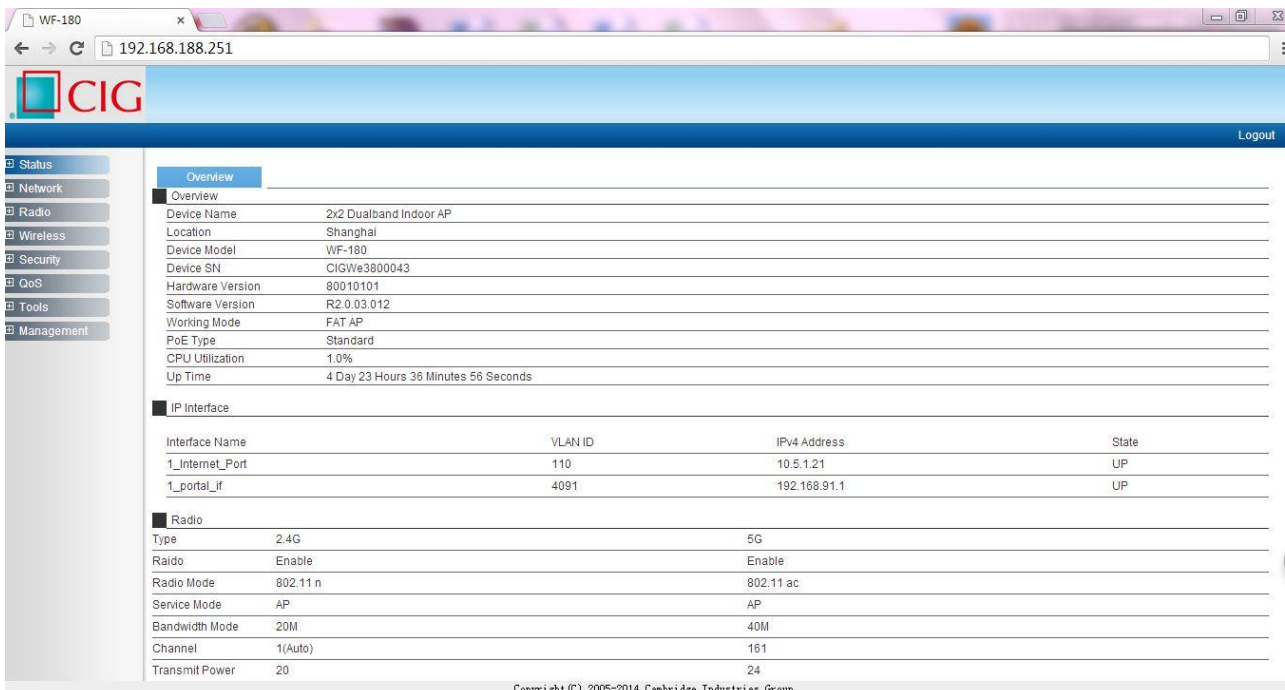

*Notes: Input the default IP address "192.168.188.251"in the address bar of browser. Then enter the default username and password (username: admin, password: password) to enter the Web interface of AP.*

# <span id="page-10-1"></span>2.4 Configure IP address for AP

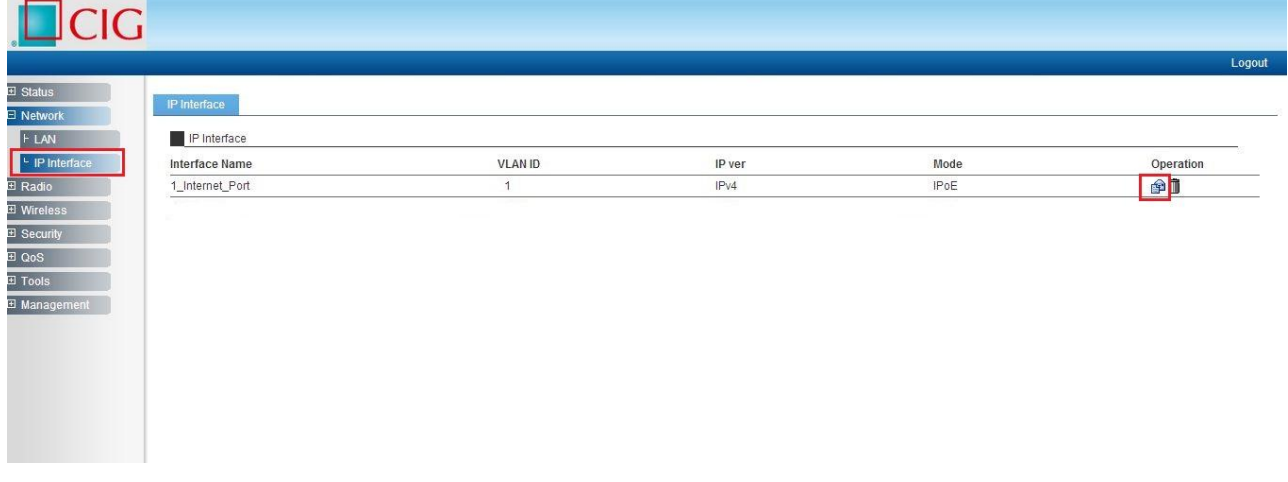

#### Notice

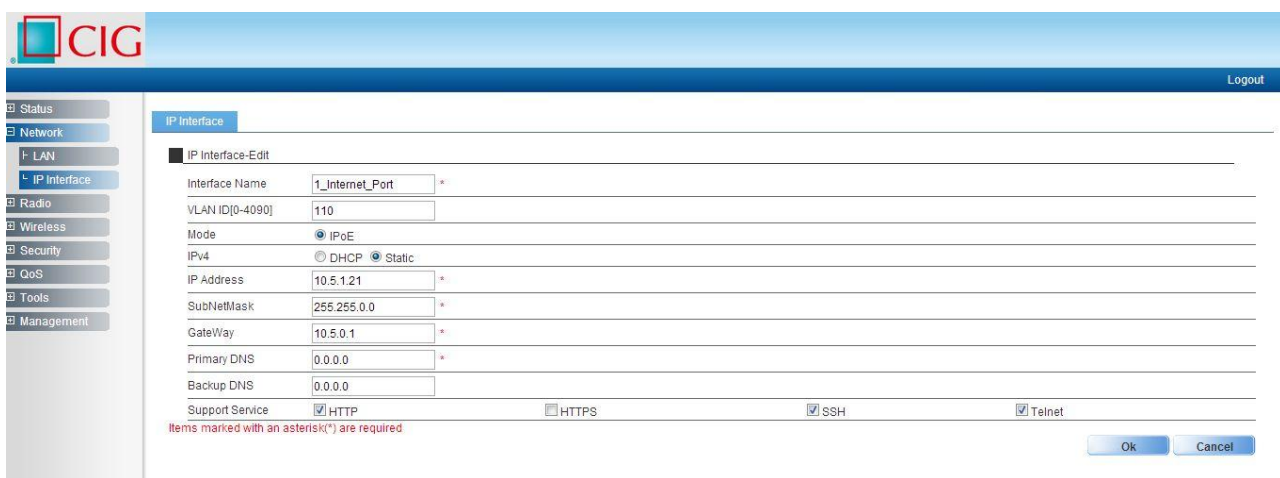

## <span id="page-11-0"></span>2.5 Connect AP to Switch

*Notes: Connect AP to Switch and confirm it can visit Internet, then configure your PC to the same subnet and connect to the same Switch in order to continue to configuring the AP.*

## <span id="page-11-1"></span>2.6 Configure location, Language and Country code for AP

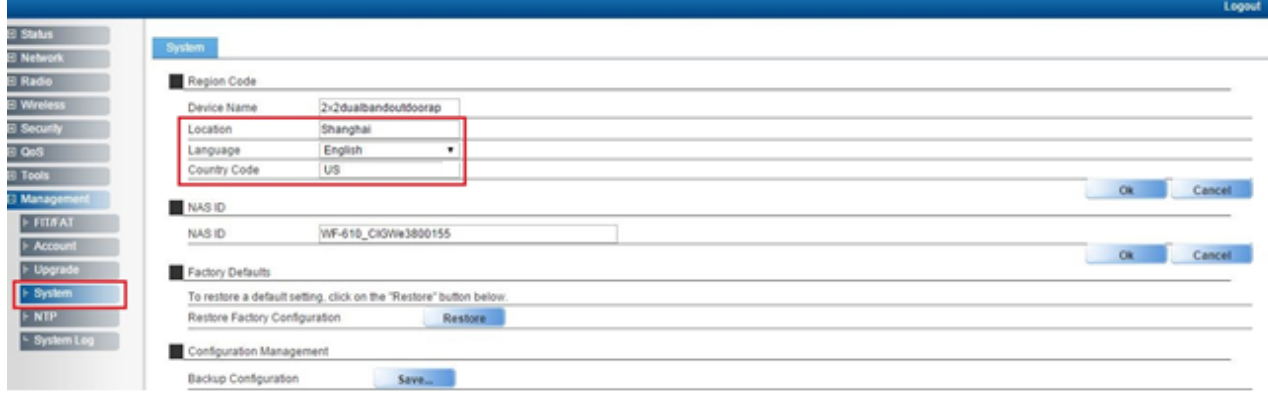

*Notes:The country code is US and can't be modified.*

CIG has the sole right to make corrections, modifications, enhancements, improvements, and other changes to its products and services at any time and to discontinue any product or service without notice, CIG has the final interpretation. This version is effective in the two months since the release date.

## <span id="page-12-0"></span>2.7 Configure detailed WiFi parameters for AP

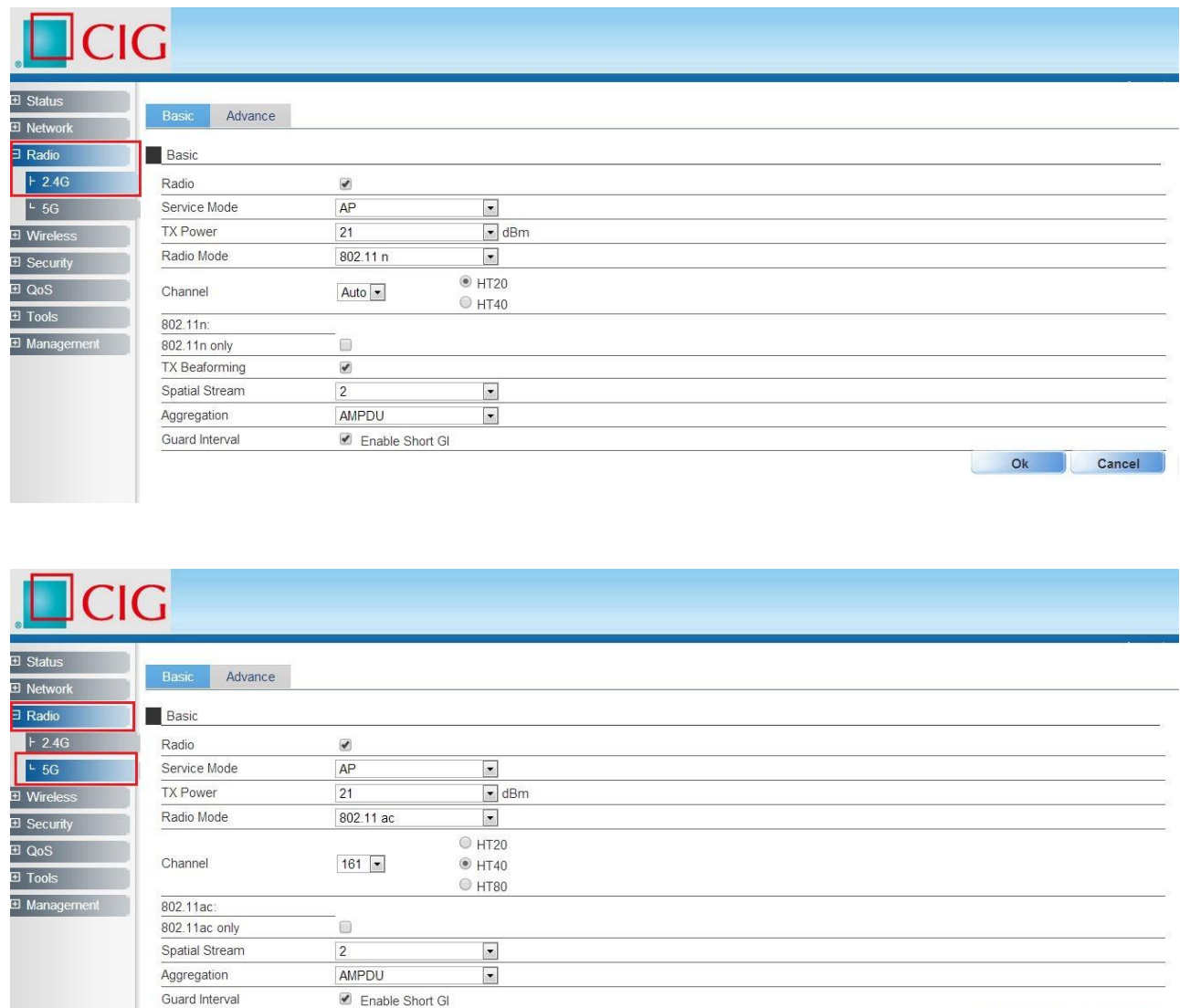

## <span id="page-12-1"></span>2.8 Configure Radius parameters for AP

*Notes: If want to use the 802.1x authentication, it need to configure the Radius profile firstly. Then in the security profile, the radius profile will be presented in the drop-down list.*

Ok Cancel

### Notice

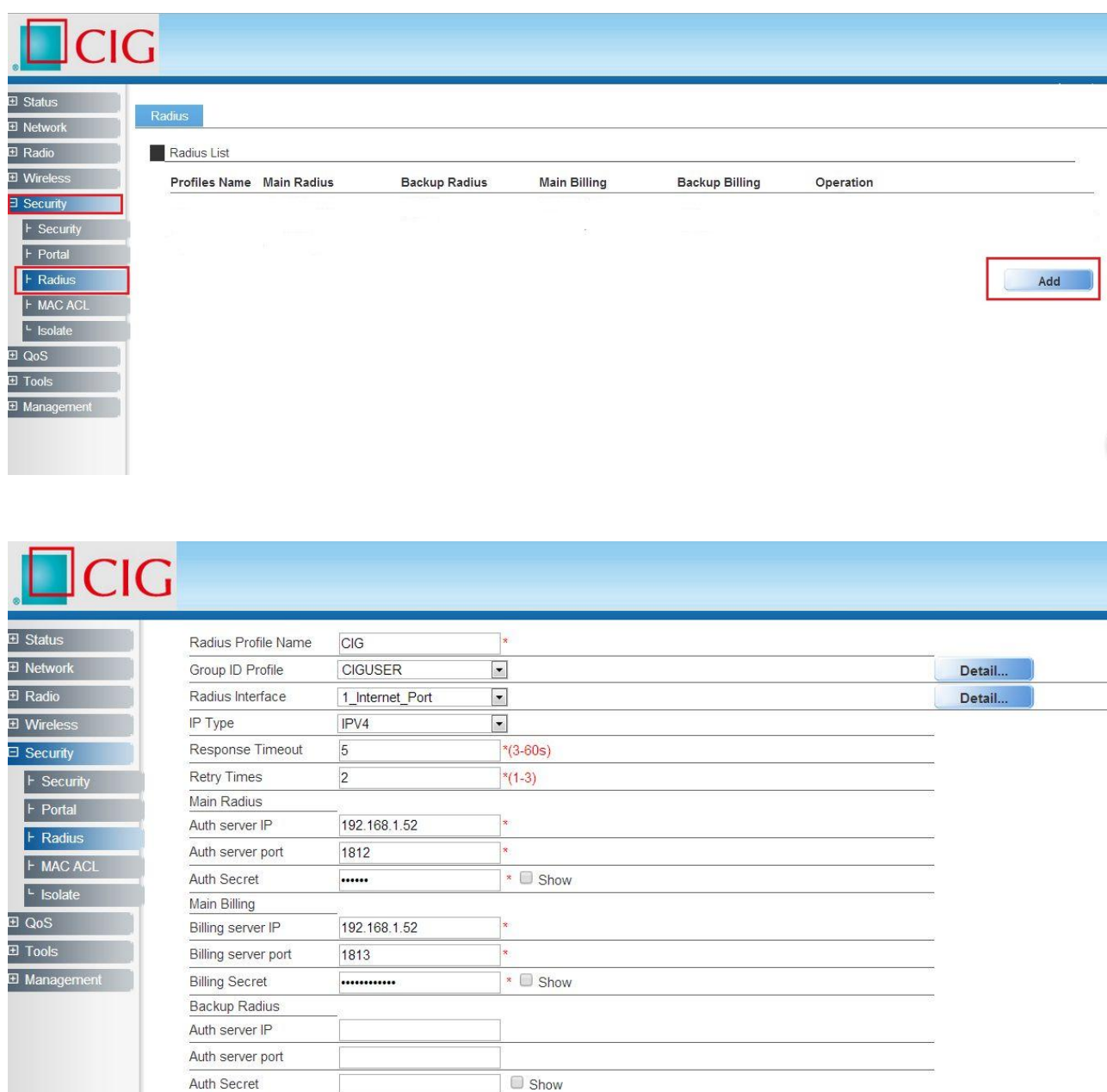

## <span id="page-13-0"></span>2.9 Configure Portal parameters for AP

*Notes:The AP can support Web authentication based onChillispot. If want to use the Web authentication, it need to configure the Portal profile and Radius profile firstly. Then in the security profile, the Portal profile and Radius profile will be presented in the drop-down list.Above all, you need to setup a Web authentication server and radius server.*

CIG has the sole right to make corrections, modifications, enhancements, improvements, and other changes to its products and services at any time and to discontinue any product or service without notice, CIG has the final interpretation. This version is effective in the two months since the release date.

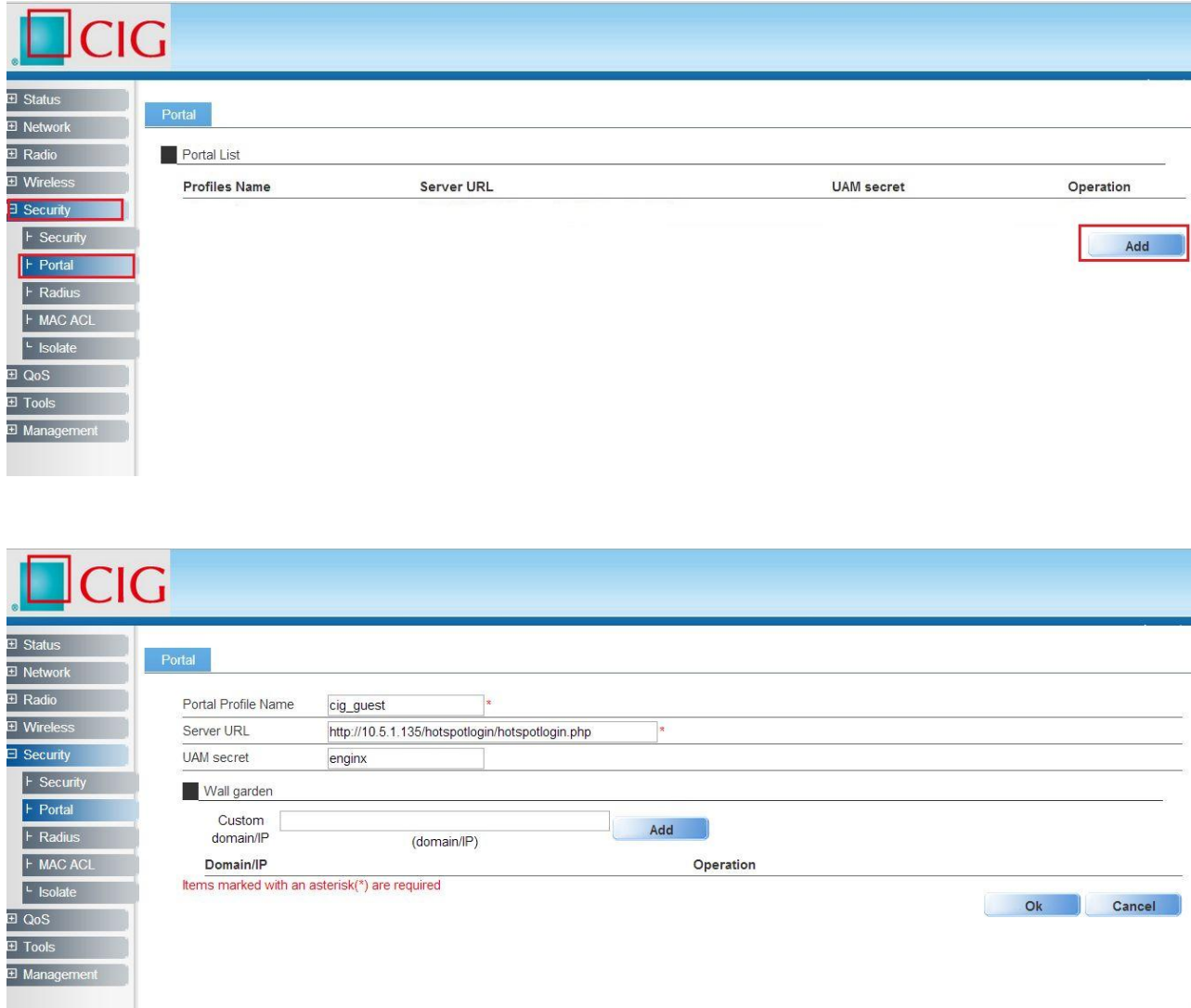

# <span id="page-14-0"></span>2.10 Configure security parameters for AP

CIG has the sole right to make corrections, modifications, enhancements, improvements, and other changes to its products and services at any time and to discontinue any product or service without notice, CIG has the final interpretation. This version is effective in the two months since the release date.

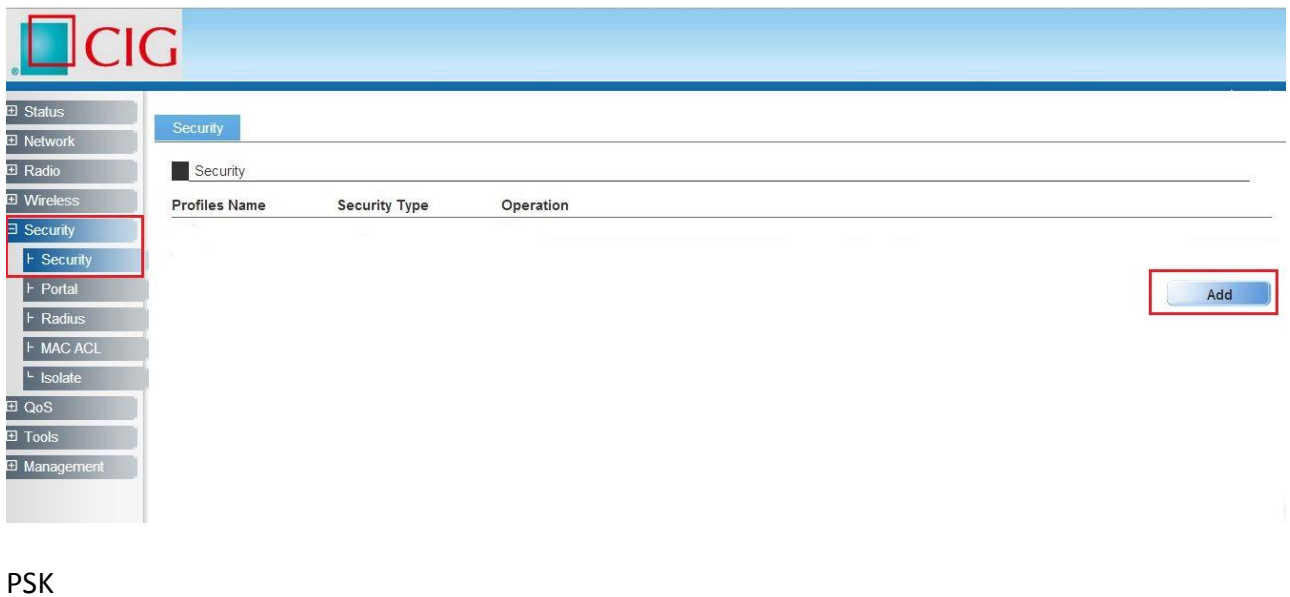

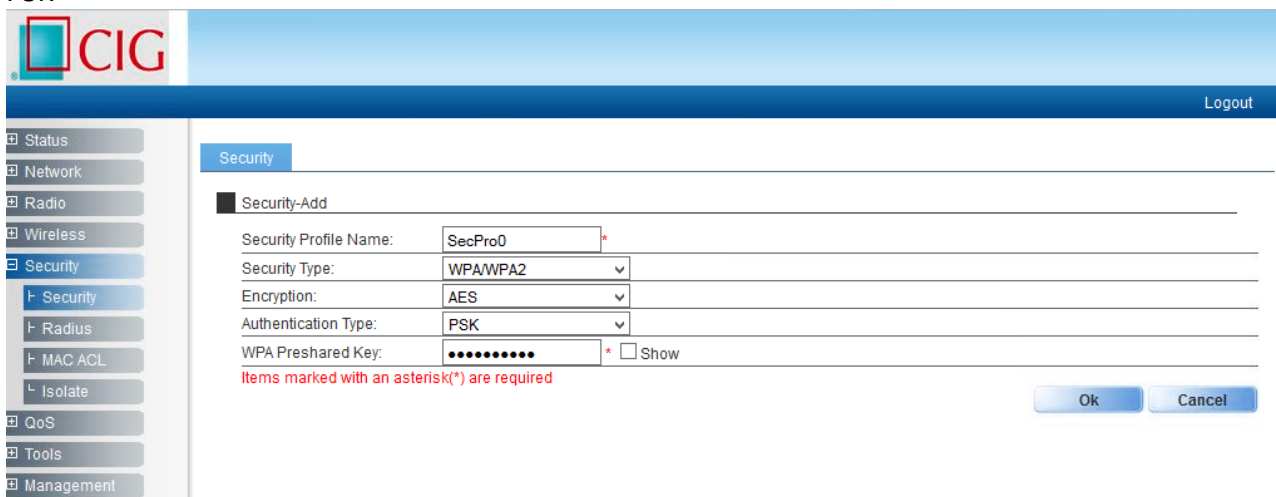

### 802.1x Authentication

CIG has the sole right to make corrections, modifications, enhancements, improvements, and other changes to its products and services at any time and to discontinue any product or service without notice, CIG has the final interpretation. This version is effective in the two months since the release date.

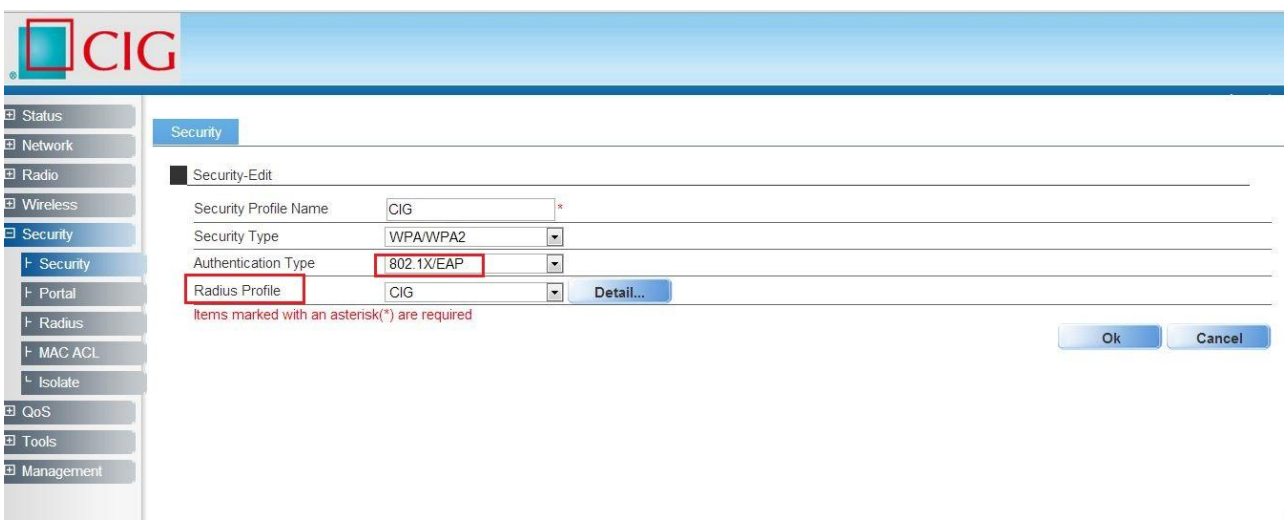

### Web Authentication

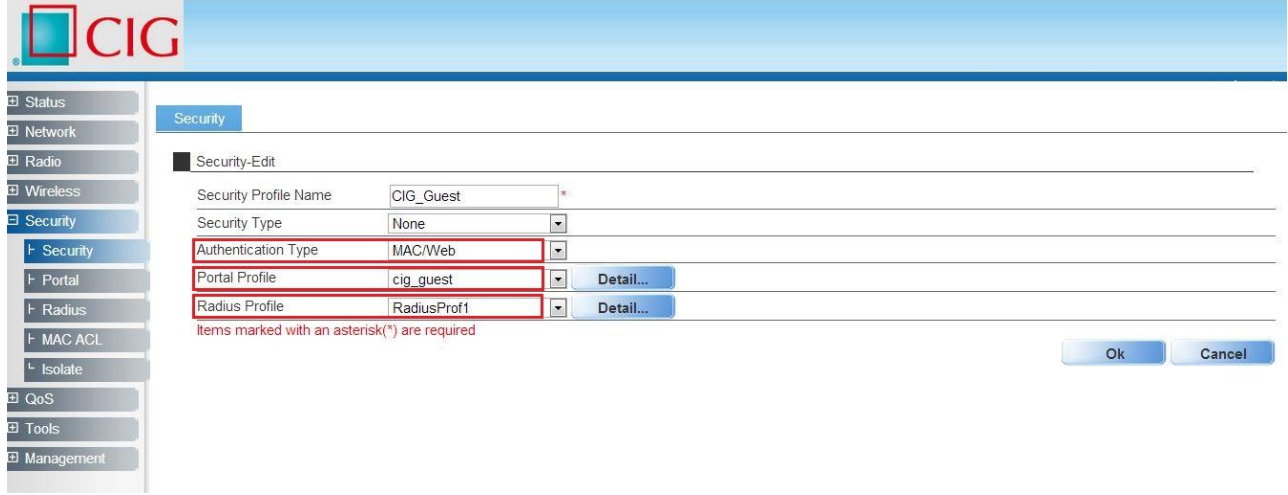

# <span id="page-16-0"></span>2.11 Configure Rate limit rule (Optional)

*Notes: Rate Limit profile will be cited in the AP configuration.*

CIG has the sole right to make corrections, modifications, enhancements, improvements, and other changes to its products and services at any time and to discontinue any product or service without notice, CIG has the final interpretation. This version is effective in the two months since the release date.

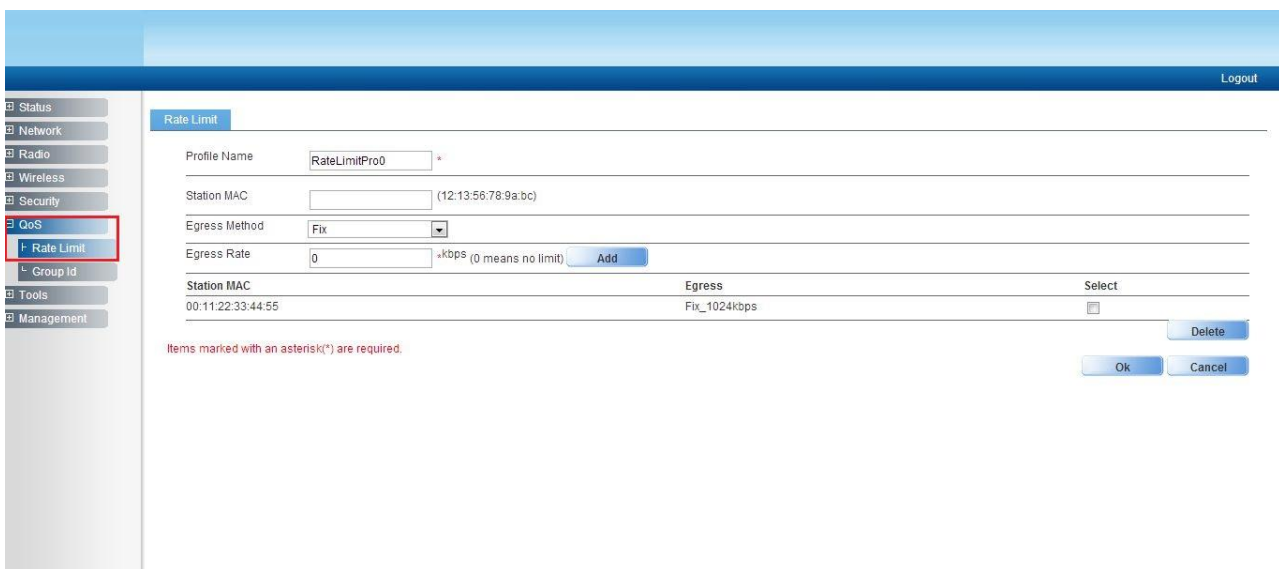

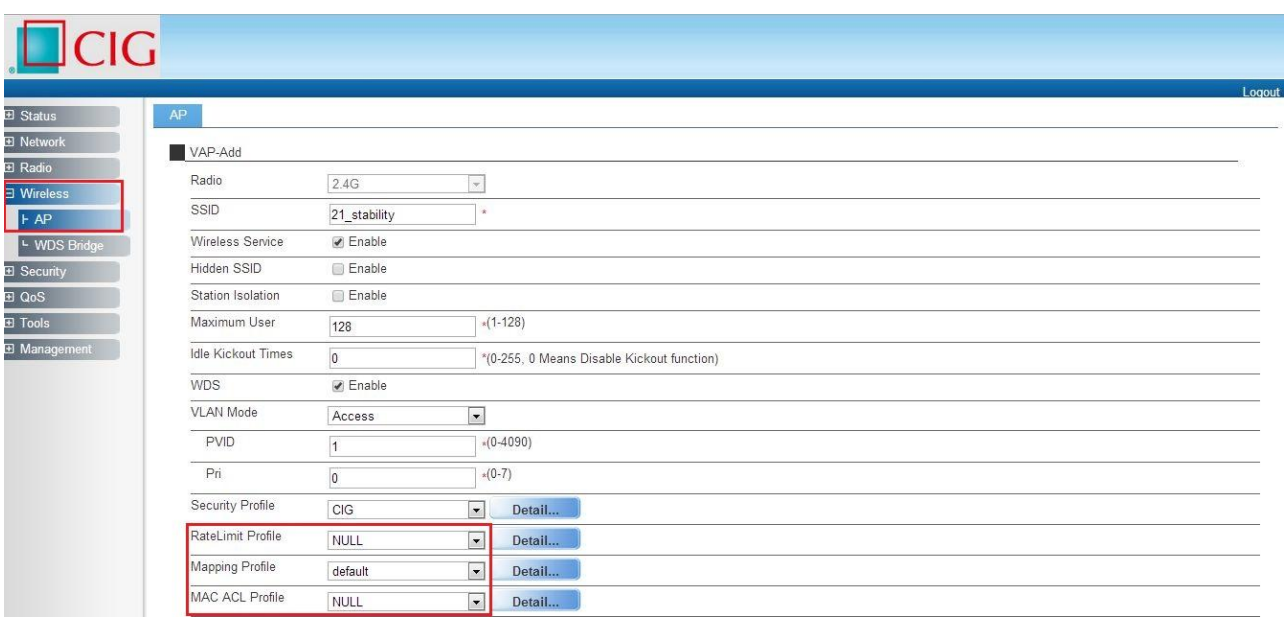

### Notice

## 2.12 Configure Group ID (Optional)

<span id="page-18-0"></span>*Notes: Group profile is used for 802.1x/Web authentication. Group is classifiedby Filter-ID attribute in radius access accept message. The Group is bound with the role of the user. Different group has different VLAN and rate limit configuration. When a station sends the username and password to the Radius server for authentication, the server can respond with a Filter-ID (optional) to the AP. After AP gets the Filter-ID attribute, AP will search the Filter-ID in the Group profiles. If the Filter-ID can be matched in one profile, the traffic VLAN and rate limit will be applied to the station. The Group profile is cited in the Radius server profile.*

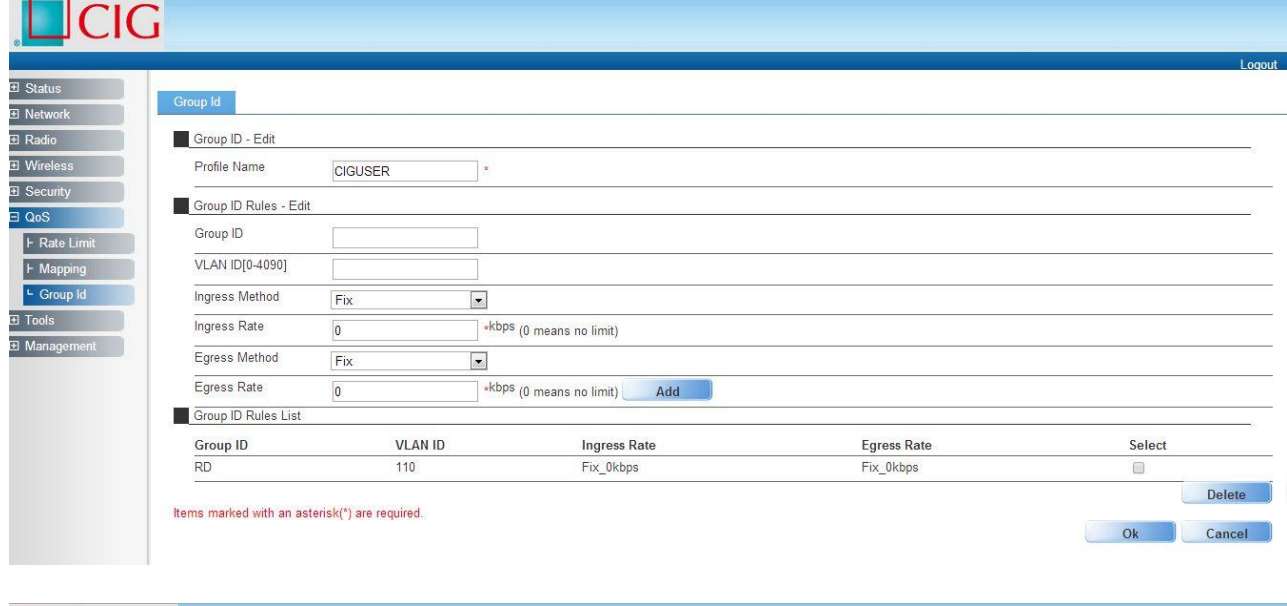

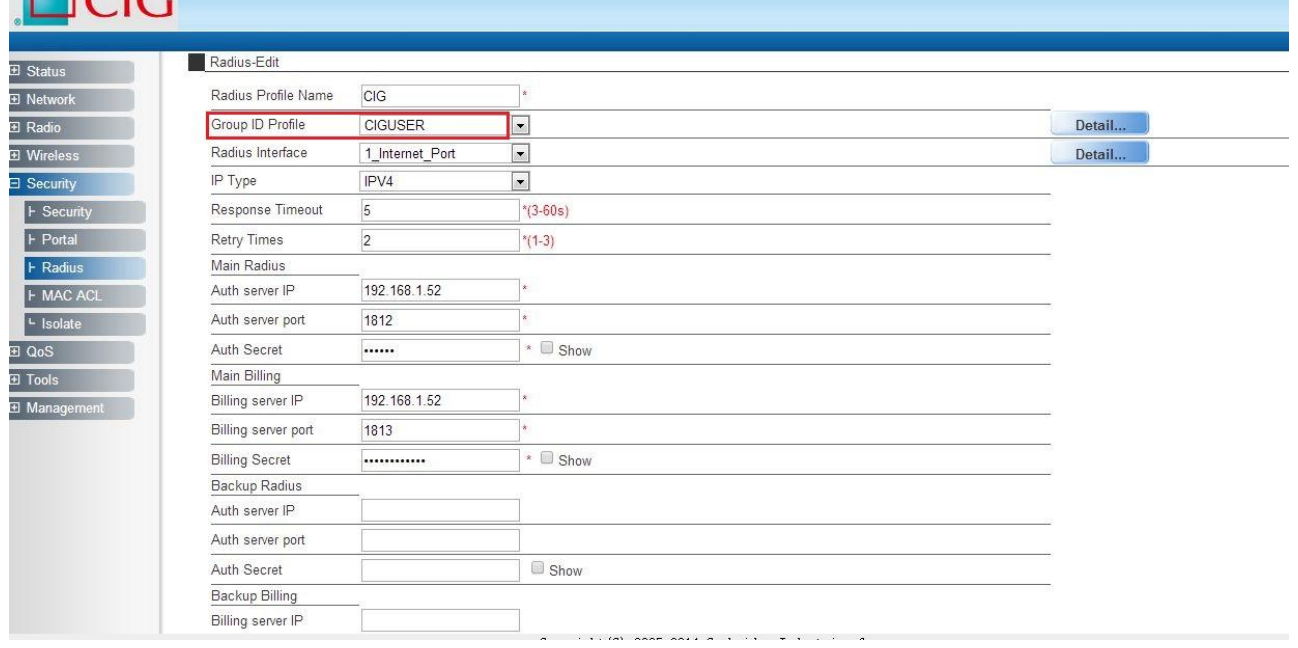

### Notice

 $\Box$ CIC

## 2.13 Configure MAC ACL rule (Optional)

<span id="page-19-0"></span>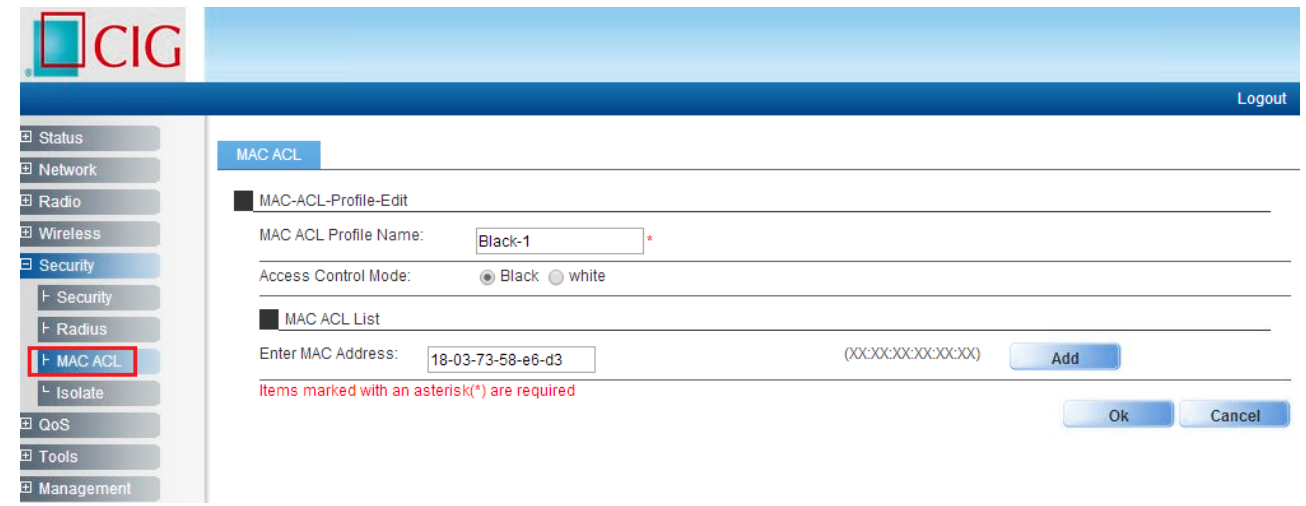

CIG has the sole right to make corrections, modifications, enhancements, improvements, and other changes to its products and services at any time and to discontinue any product or service without notice, CIG has the final interpretation. This version is effective in the two months since the release date.

# <span id="page-20-0"></span>2.14 Configure SSID

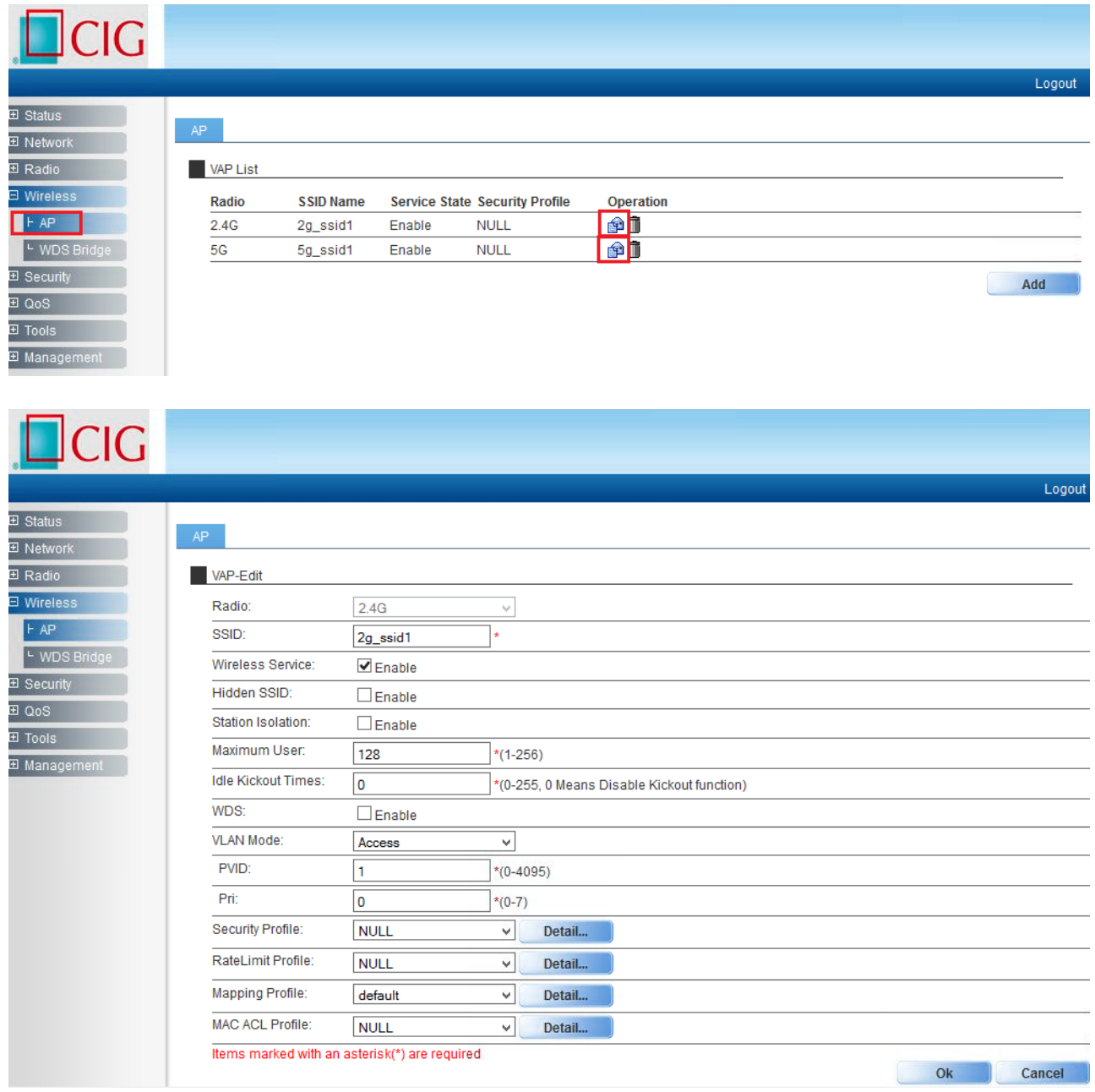

### Notice

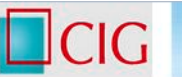

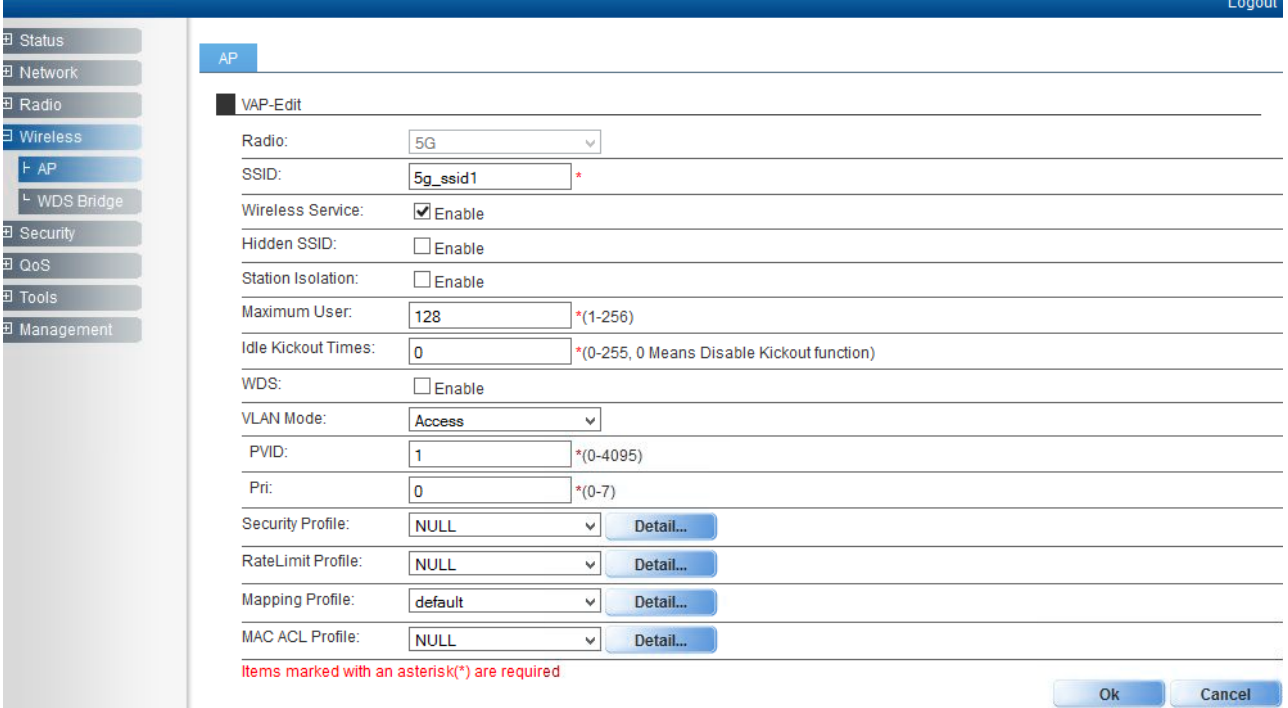

*Notes: You may apply the relevant Security, Rate Limit, Mapping or MAC ACL profiles which you configured here. After the above setting, wireless stations can connect to the relevant SSID of AP and get IP address from DHCP server of firewall to visit Internet.*

CIG has the sole right to make corrections, modifications, enhancements, improvements, and other changes to its products and services at any time and to discontinue any product or service without notice, CIG has the final interpretation. This version is effective in the two months since the release date.

# <span id="page-22-0"></span>3 AP WDS Network Topology

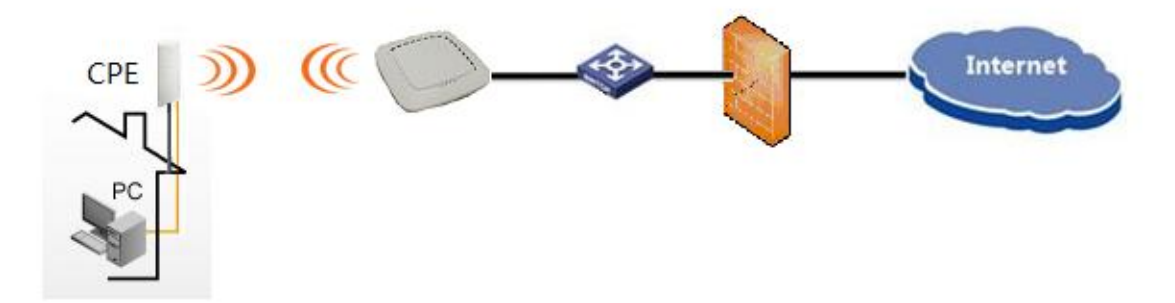

<span id="page-22-1"></span>3.1 Enable WDS function

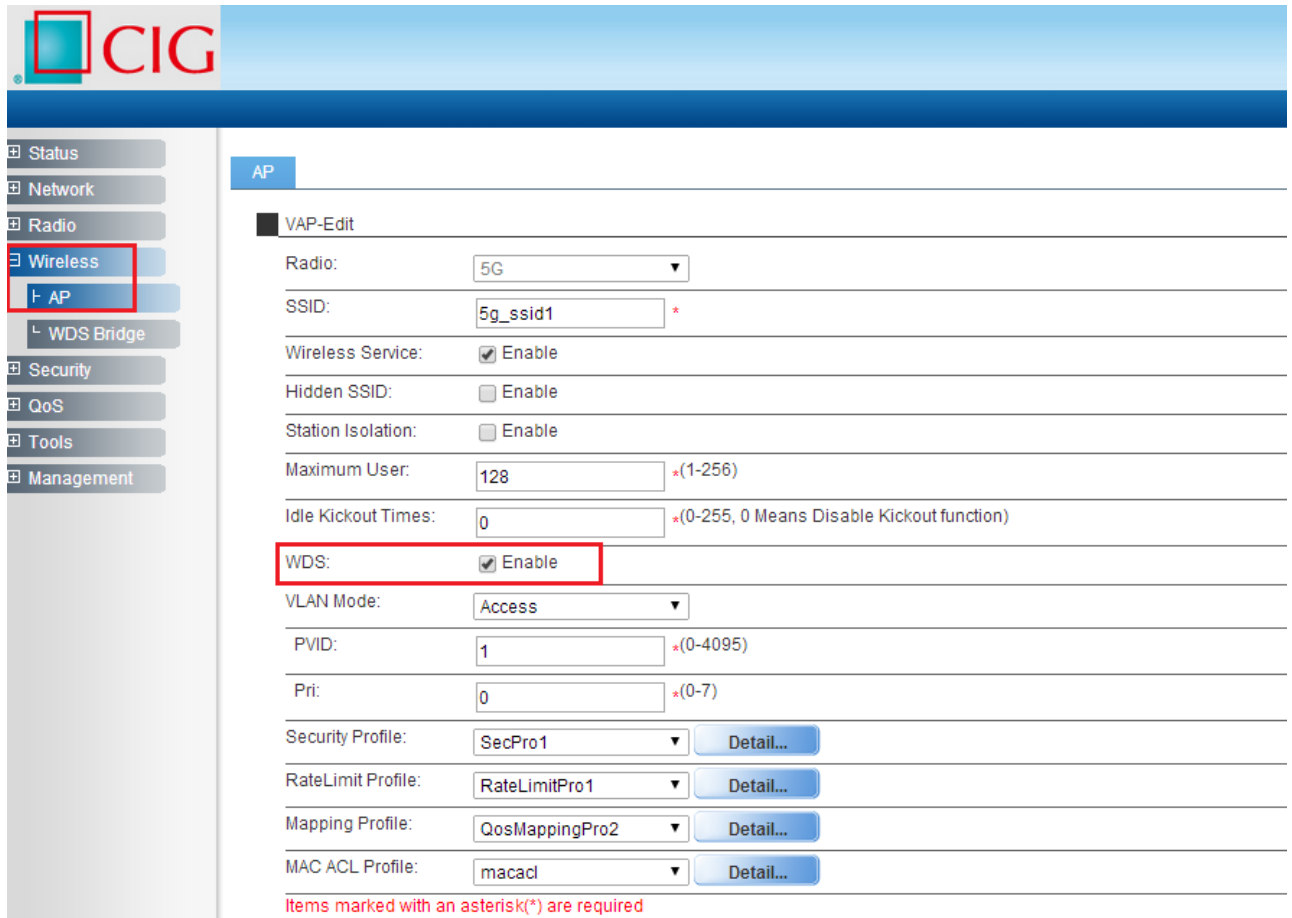

*Note: Enable WDS function when you configure SSID.*

CIG has the sole right to make corrections, modifications, enhancements, improvements, and other changes to its products and services at any time and to discontinue any product or service without notice, CIG has the final interpretation. This version is effective in the two months since the release date.

# <span id="page-23-0"></span>3.2 Configure CPE WDS

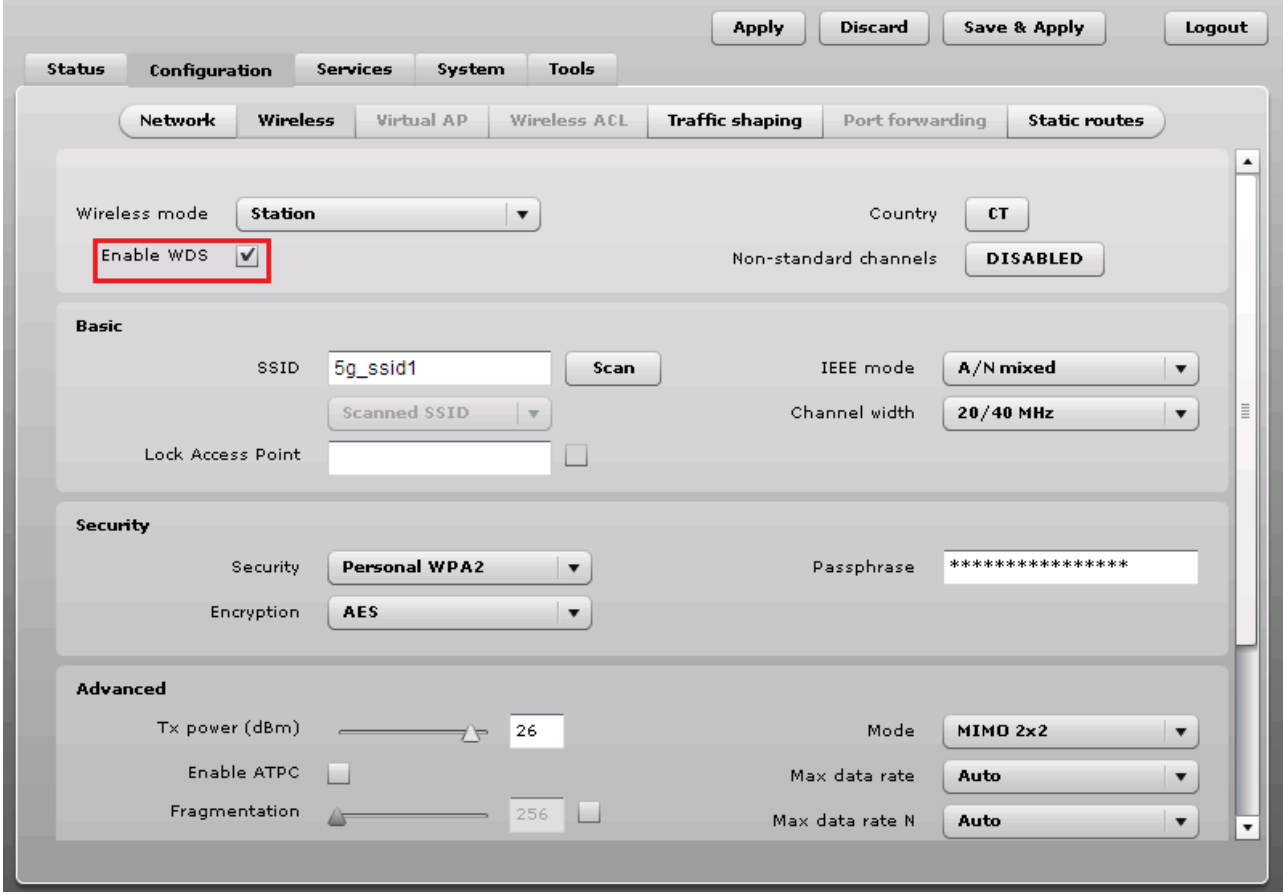

*Note: Enable WDS function too when you configure CPE to connect to AP.*

CIG has the sole right to make corrections, modifications, enhancements, improvements, and other changes to its products and services at any time and to discontinue any product or service without notice, CIG has the final interpretation. This version is effective in the two months since the release date.

# <span id="page-24-0"></span>4 NAWDSNetwork Topology

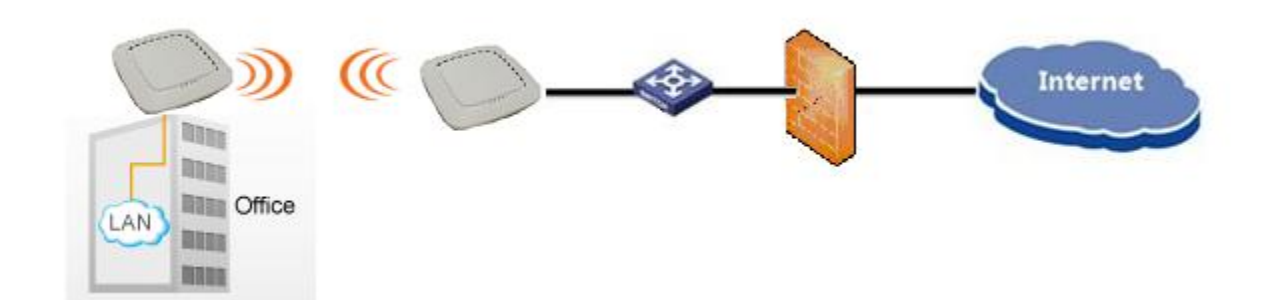

## <span id="page-24-1"></span>4.1 Configure WDS bridge mode

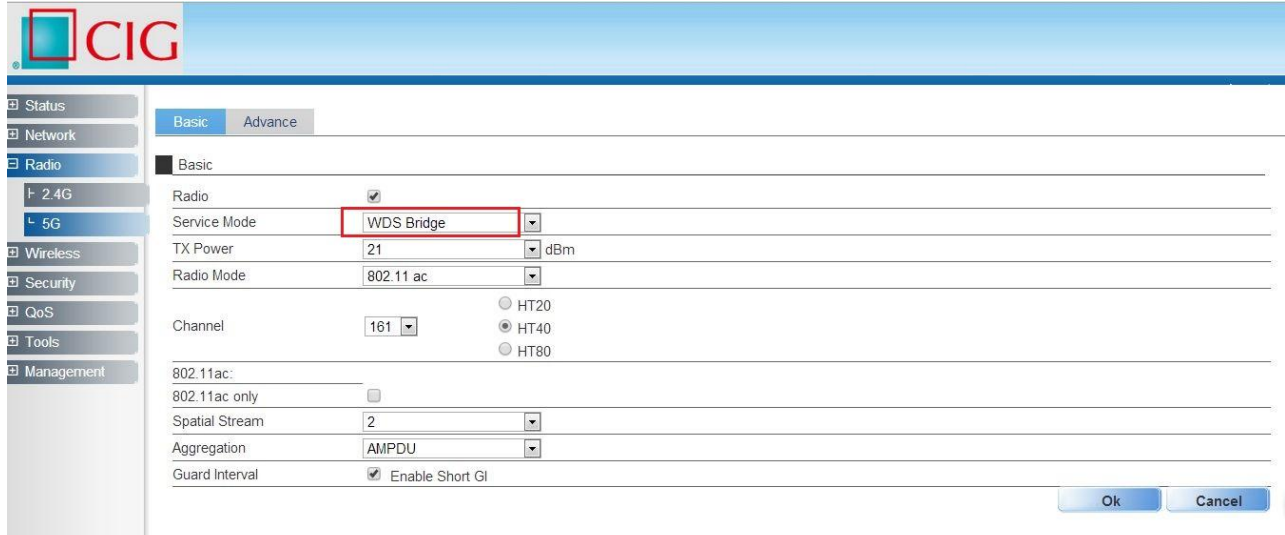

*Note: Please select a specified Channel(for example 161) here.*

CIG has the sole right to make corrections, modifications, enhancements, improvements, and other changes to its products and services at any time and to discontinue any product or service without notice, CIG has the final interpretation. This version is effective in the two months since the release date.

# <span id="page-25-0"></span>4.2 Input remote AP MAC

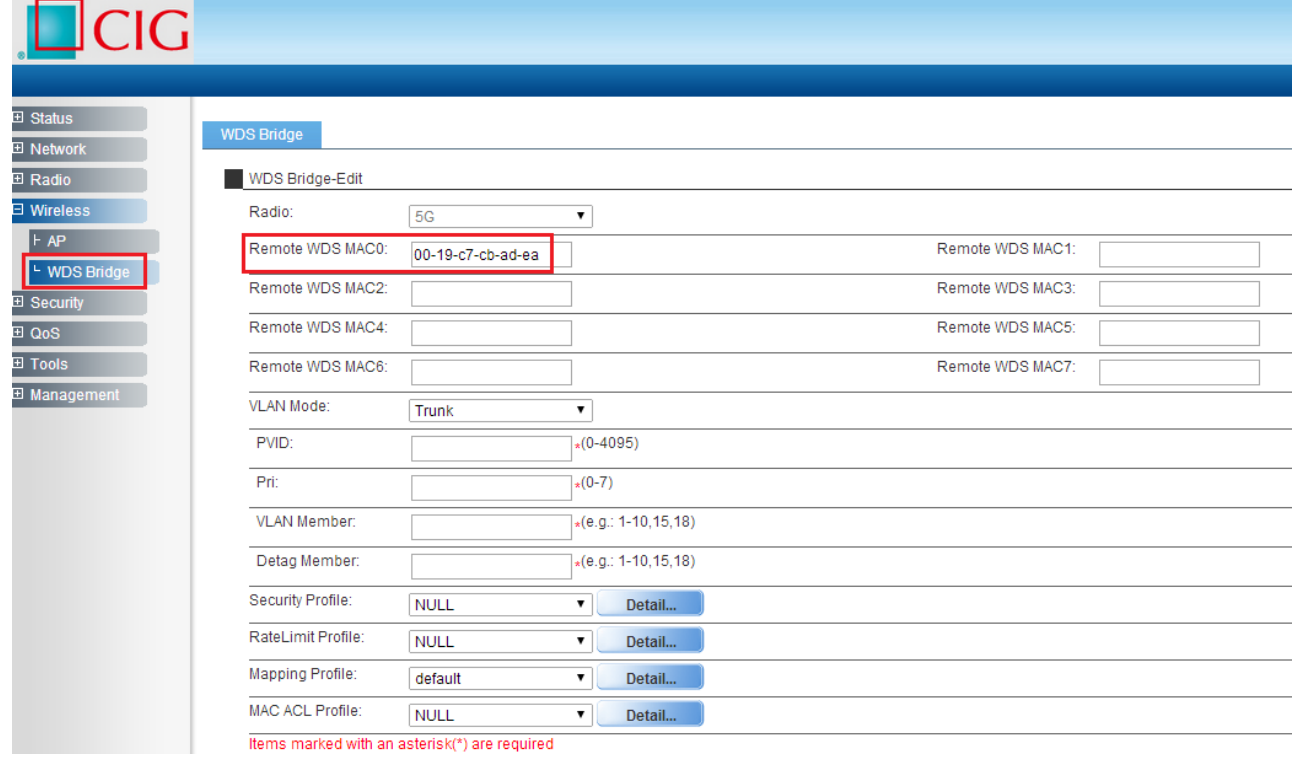

## <span id="page-25-1"></span>**4.3** *The configuration in remote AP*

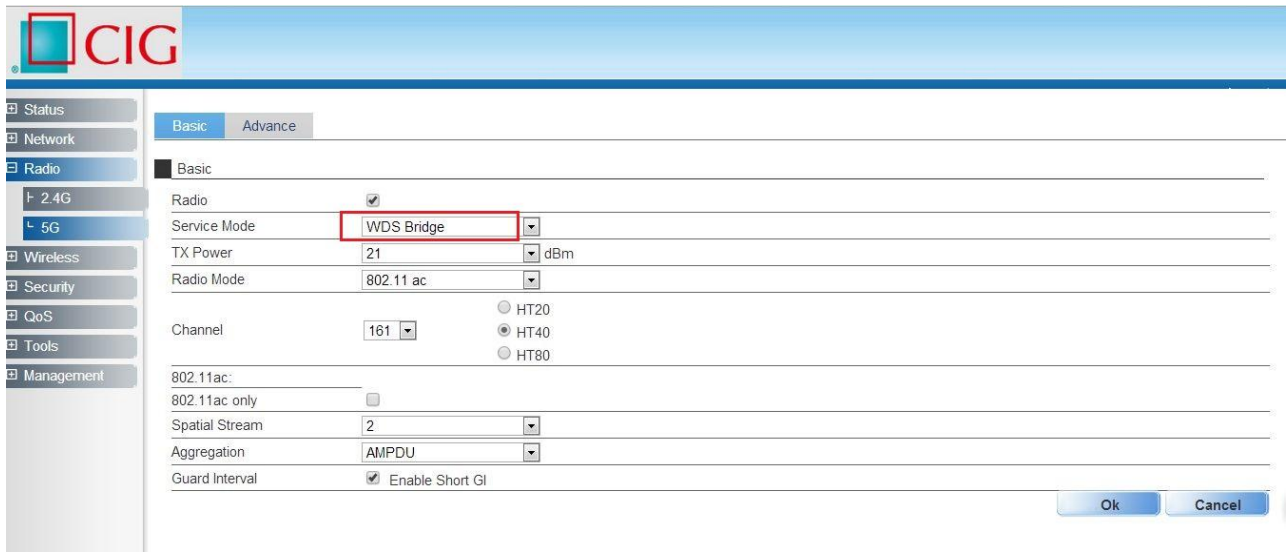

*Note: Please select the same Channel as the Channel ofAP which you want to connect via WDS.*

CIG has the sole right to make corrections, modifications, enhancements, improvements, and other changes to its products and services at any time and to discontinue any product or service without notice, CIG has the final interpretation. This version is effective in the two months since the release date.

| $\overline{\textsf{ICIG}}$    |                                               |                   |                         |  |
|-------------------------------|-----------------------------------------------|-------------------|-------------------------|--|
|                               |                                               |                   |                         |  |
| 田 Status<br><b>El Network</b> | <b>WDS Bridge</b>                             |                   |                         |  |
| <b>⊞</b> Radio                | WDS Bridge-Edit                               |                   |                         |  |
| □ Wireless                    | Radio:                                        | <b>5G</b>         | $\pmb{\mathrm{v}}$      |  |
| $\vdash AP$<br>L WDS Bridge   | Remote WDS MAC0:                              | 00-19-c7-cb-5d-12 | Remote WDS MAC1:        |  |
| El Security                   | Remote WDS MAC2:                              |                   | Remote WDS MAC3:        |  |
| ⊞ QoS                         | Remote WDS MAC4:                              |                   | Remote WDS MAC5:        |  |
| <b>⊞ Tools</b>                | Remote WDS MAC6:                              |                   | Remote WDS MAC7:        |  |
| El Management                 | <b>VLAN Mode:</b>                             | Trunk             | ۰.                      |  |
|                               | PVID:                                         |                   | $*(0 - 4095)$           |  |
|                               | Pri:                                          |                   | $*(0-7)$                |  |
|                               | <b>VLAN Member:</b>                           |                   | $*(e.g.: 1-10, 15, 18)$ |  |
|                               | Detag Member:                                 |                   | $*(e.g.: 1-10, 15, 18)$ |  |
|                               | Security Profile:                             | <b>NULL</b>       | ۷.<br>Detail            |  |
|                               | RateLimit Profile:                            | <b>NULL</b>       | Detail<br>۷.            |  |
|                               | Mapping Profile:                              | default           | Detail<br>▼             |  |
|                               | MAC ACL Profile:                              | <b>NULL</b>       | ۷.<br>Detail            |  |
|                               | Items marked with an asterisk(*) are required |                   |                         |  |

*Note: Please input the MAC address of AP which you want to connect via WDS.*

CIG has the sole right to make corrections, modifications, enhancements, improvements, and other changes to its products and services at any time and to discontinue any product or service without notice, CIG has the final interpretation. This version is effective in the two months since the release date.

## <span id="page-27-0"></span>**4.4** *NAWDS Auto Find*

WF-630R1also supports "NAWDS Auto Find" function, after you configure master AP, you mayenable "NAWDS Auto Find" function in slave AP.

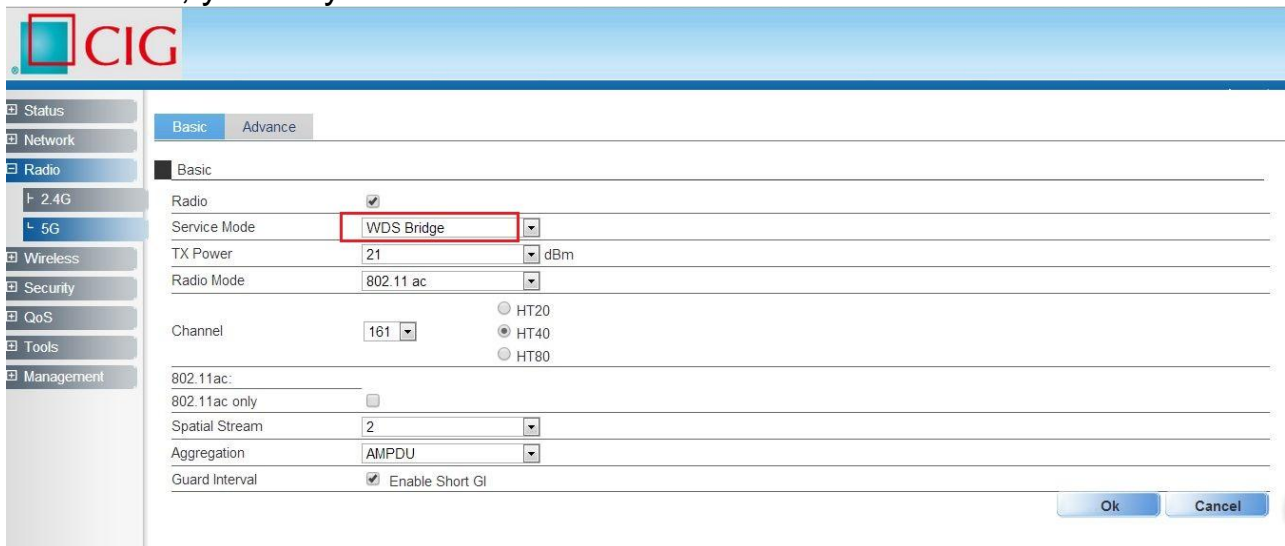

*Notes: Please select the same Channel as the Channel of AP which you want to connect via WDS.*

| $\Box$ CIG                                      |                                                                   |                        |                            |
|-------------------------------------------------|-------------------------------------------------------------------|------------------------|----------------------------|
| <b>El Status</b><br>H Network<br><b>⊞ Radio</b> | <b>WDS Bridge</b><br>WDS Bridge-Edit                              |                        |                            |
| $\exists$ Wireless<br>$\vdash AP$               | Radio:<br>NAWDS Auto Find:                                        | 5G<br>√ Enable         | ▼                          |
| <b>WDS Bridge</b><br><b>El Security</b>         | VLAN Mode:<br>PVID:                                               | Access<br>1            | ▼<br>$*(0 - 4095)$         |
| ∃ QoS<br><b>⊞ Tools</b>                         | Pri:                                                              | 0                      | $*(0-7)$                   |
| <b>⊞ Management</b>                             | Security Profile:<br>RateLimit Profile:                           | <b>NULL</b>            | Detail<br>7                |
|                                                 | Mapping Profile:                                                  | <b>NULL</b><br>default | Detail<br>7<br>Detail<br>▼ |
|                                                 | MAC ACL Profile:<br>Items marked with an asterisk(*) are required | <b>NULL</b>            | Detail<br>▼                |

### Notice

*Notes: After you enable "NAWDS Auto Find" function, the AP will connect to the master AP via WDS automatically.*

<span id="page-28-0"></span>5 Station Network Topology

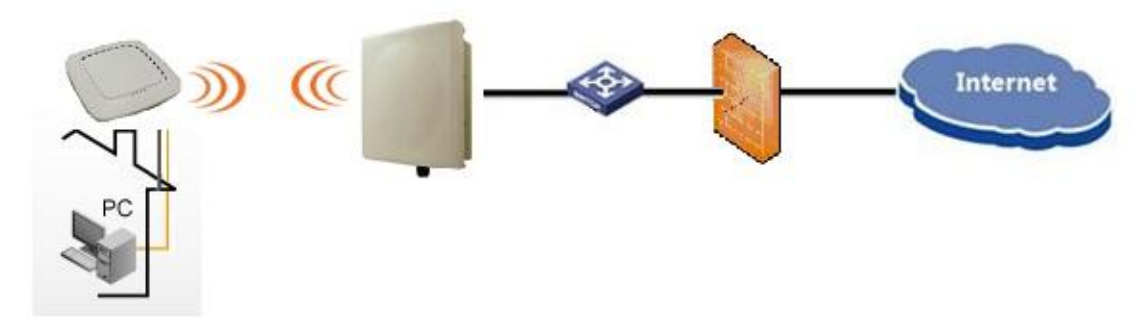

*Notes:WF-630R1 supports station mode. WF-630R1 access to the AP by Wi-Fi, and provide the Ethernet access to the client by the LAN port.*

## <span id="page-28-1"></span>5.1 Configure Station mode

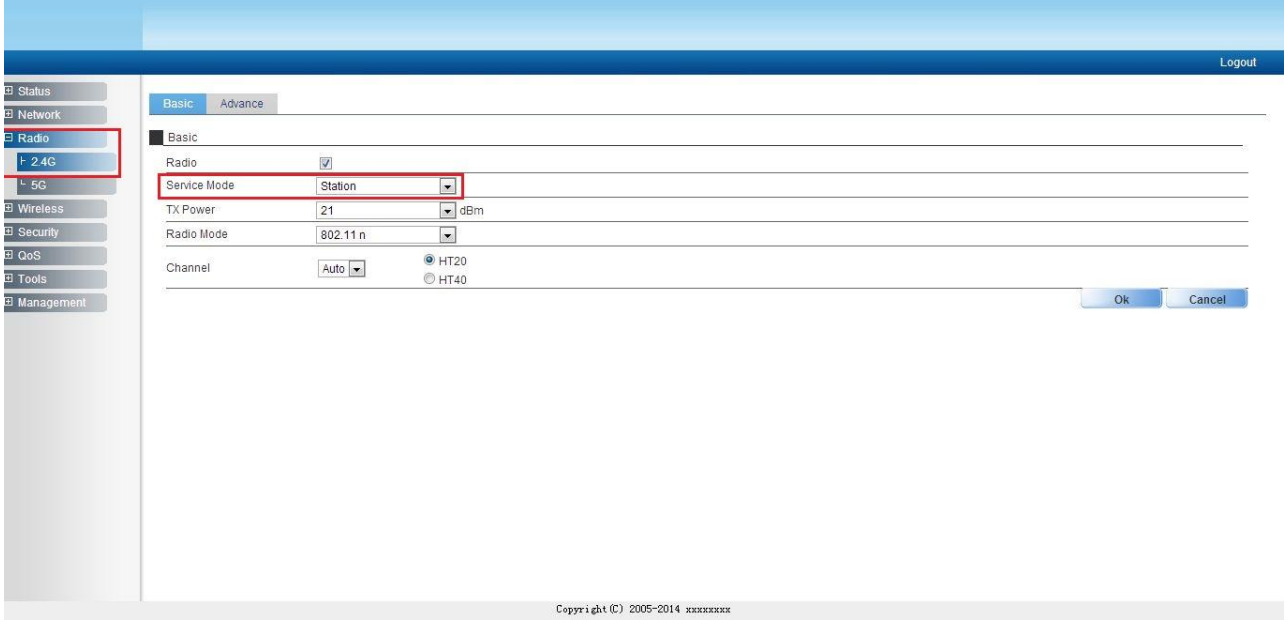

Notice

## <span id="page-29-0"></span>5.2 Station Access to AP

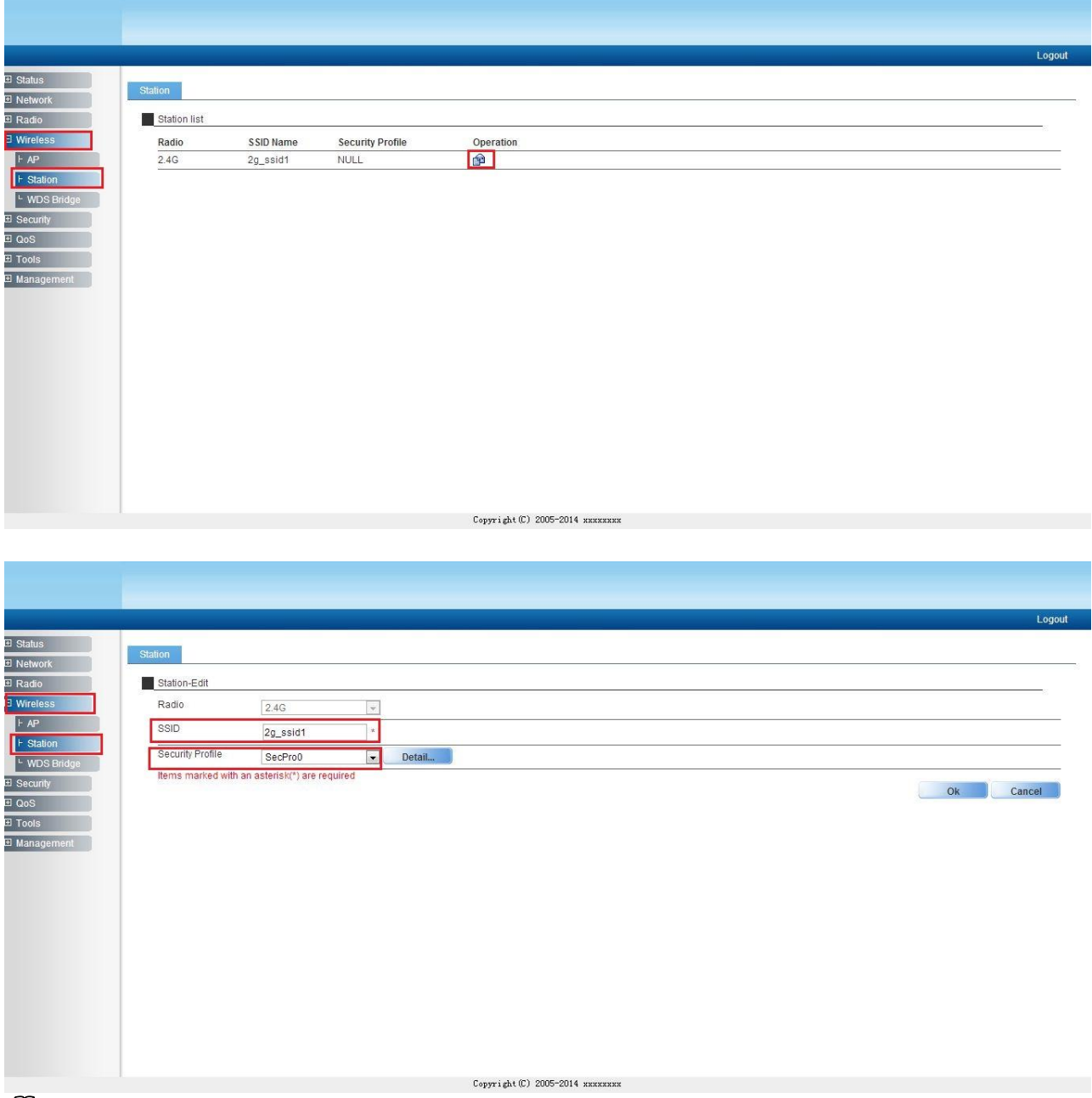

*Notes:Need to configure the SSID manually. If want to use the security method, need to configure the "security profile" firstly and then cite it here.*

CIG has the sole right to make corrections, modifications, enhancements, improvements, and other changes to its products and services at any time and to discontinue any product or service without notice, CIG has the final interpretation. This version is effective in the two months since the release date.

## <span id="page-30-0"></span>5.3 Station Status

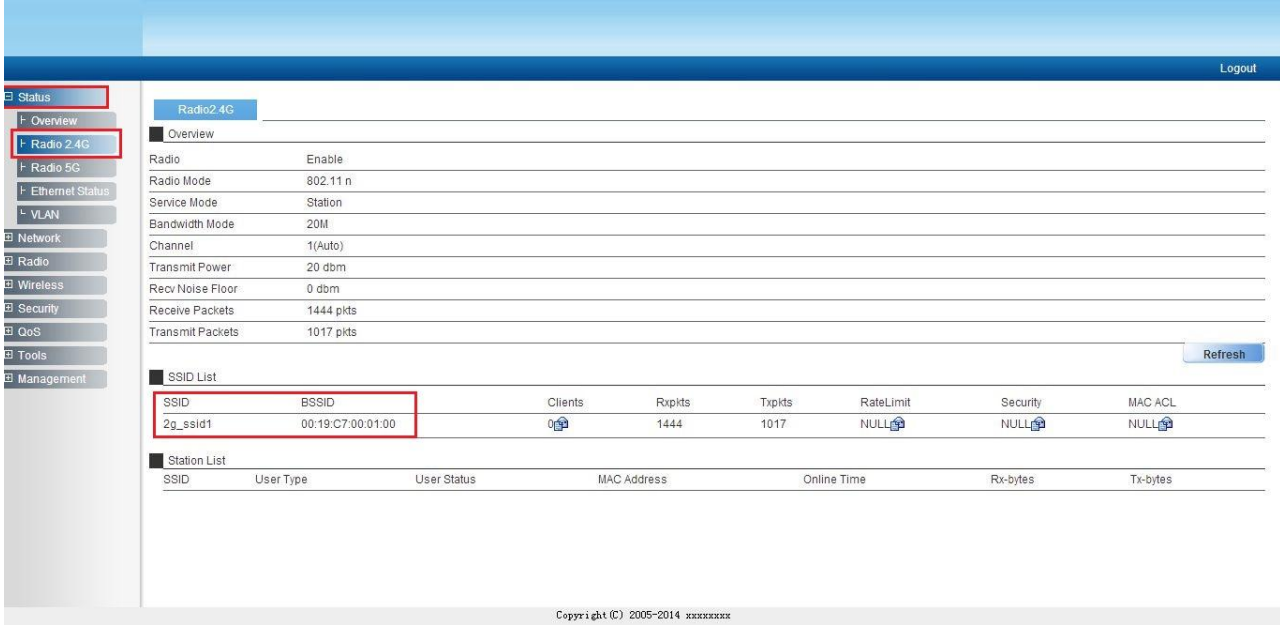

*Notes: After WF-630R1 access to a AP successfully, can check the station status on the Web GUI, for example, the SSID and BSSID.*

# <span id="page-30-1"></span>6 Troubleshooting

## <span id="page-30-2"></span>6.1 Ping Diagnose

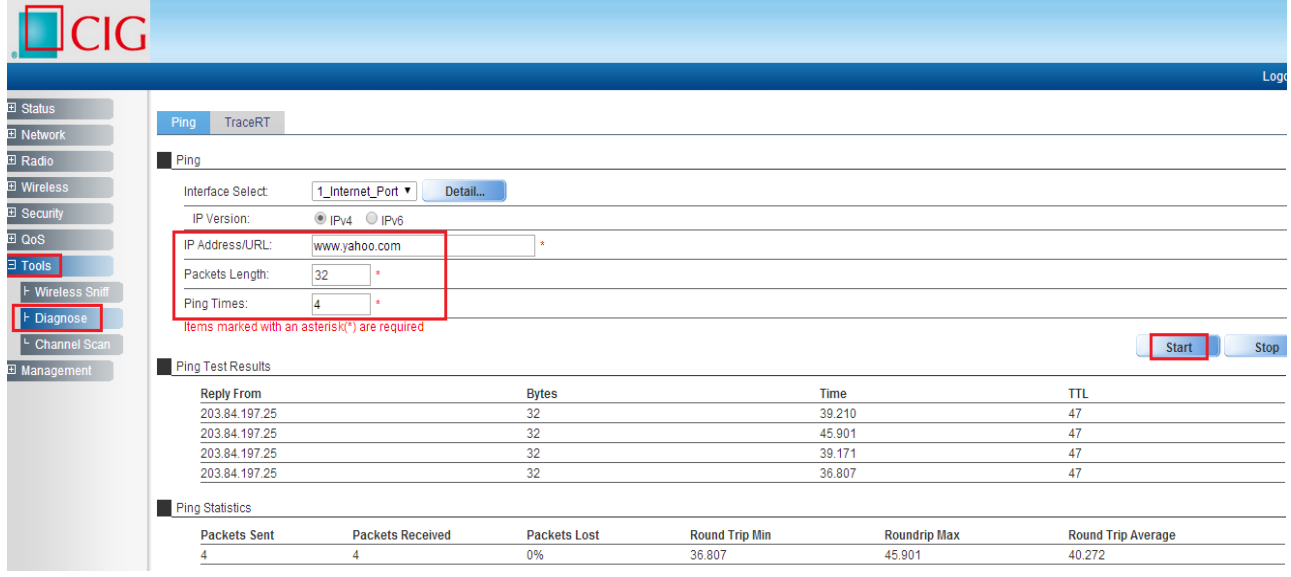

### Notice

## <span id="page-31-0"></span>6.2 TraceRT Diagnose

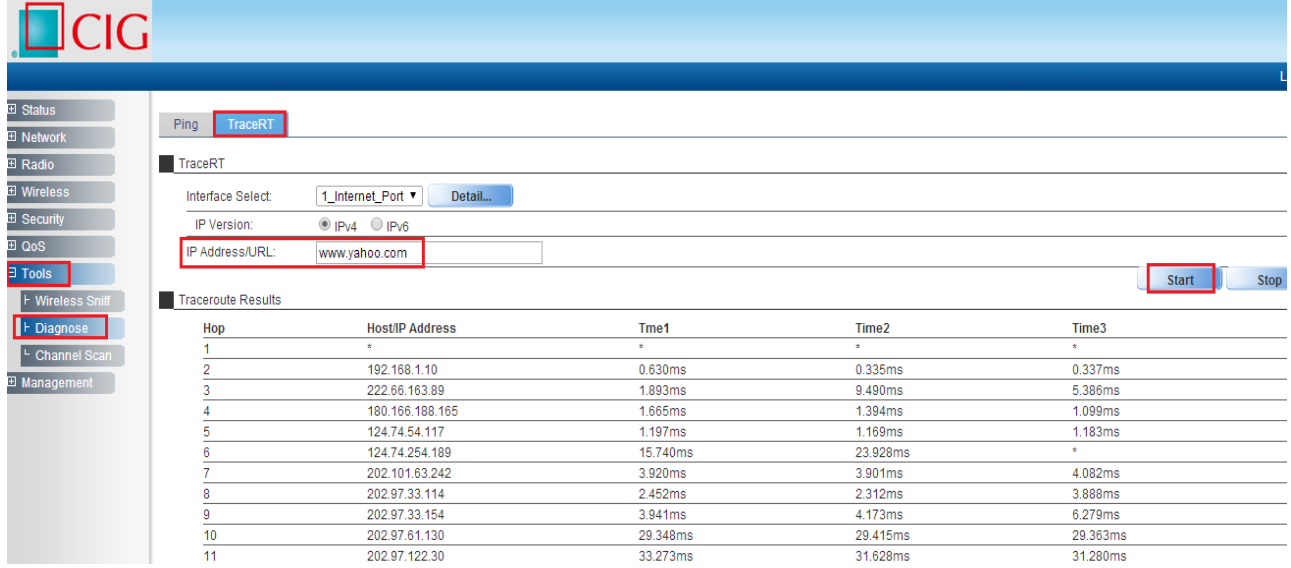

## <span id="page-31-1"></span>6.3 How to backup/restore setting

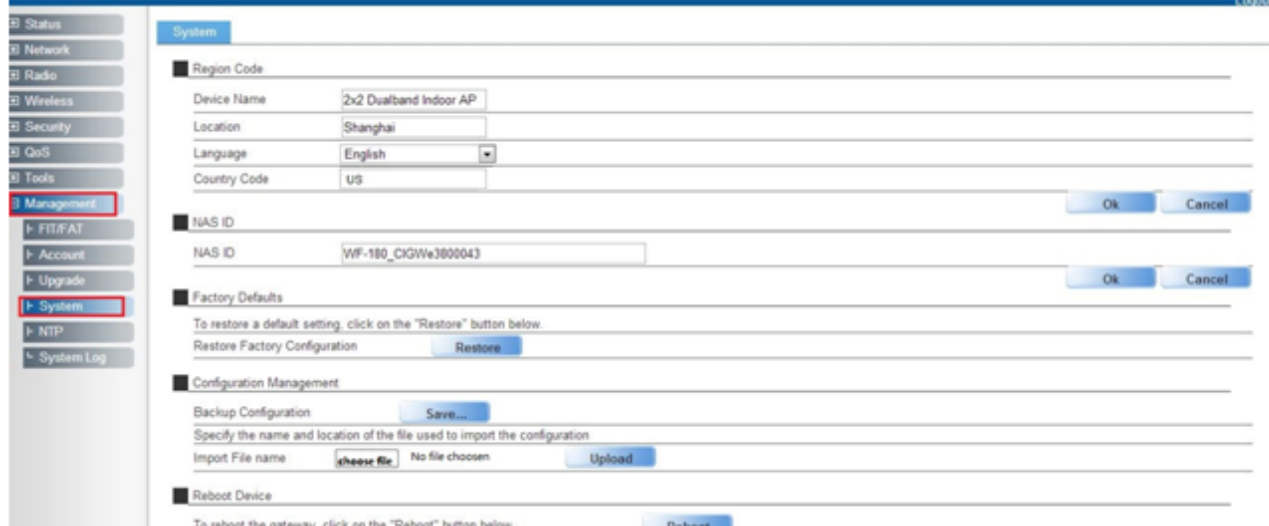

*Notes: Press "Save" button to save current setting. Press "Upload" button to load saved setting.*

CIG has the sole right to make corrections, modifications, enhancements, improvements, and other changes to its products and services at any time and to discontinue any product or service without notice, CIG has the final interpretation. This version is effective in the two months since the release date.

## 6.4 How to upgrade AP

<span id="page-32-0"></span>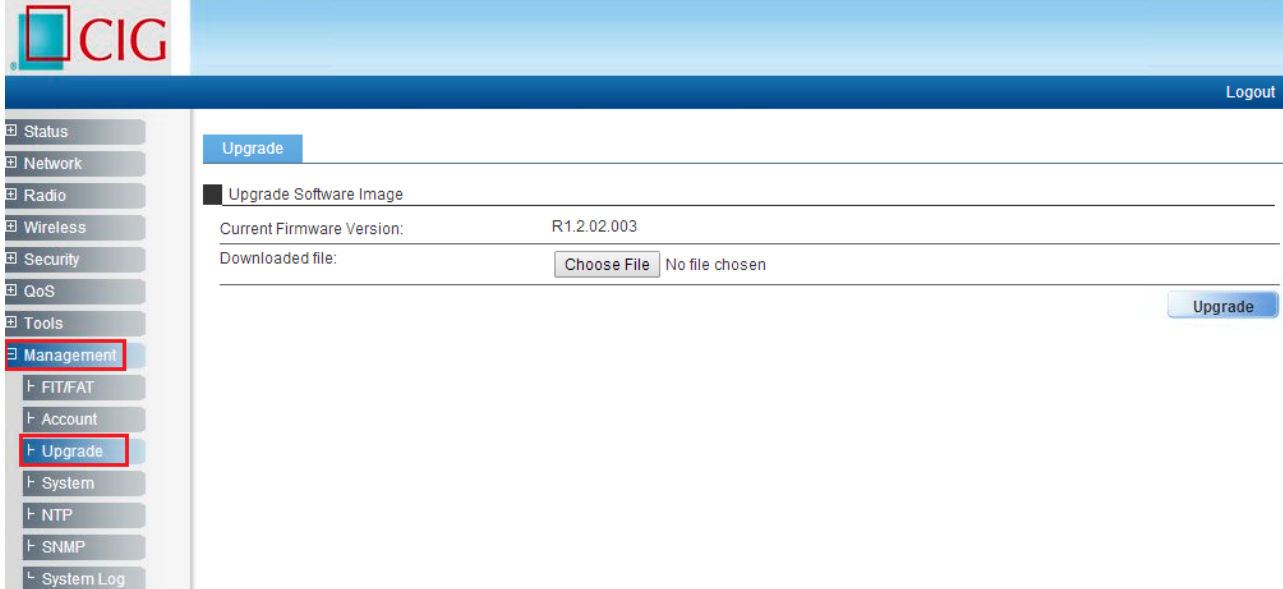

*Notes: Press "Choose File" button to select firmware file, then press "Upgrade" button to upgrade AP.*

## <span id="page-32-1"></span>6.5 How to reset AP to default setting

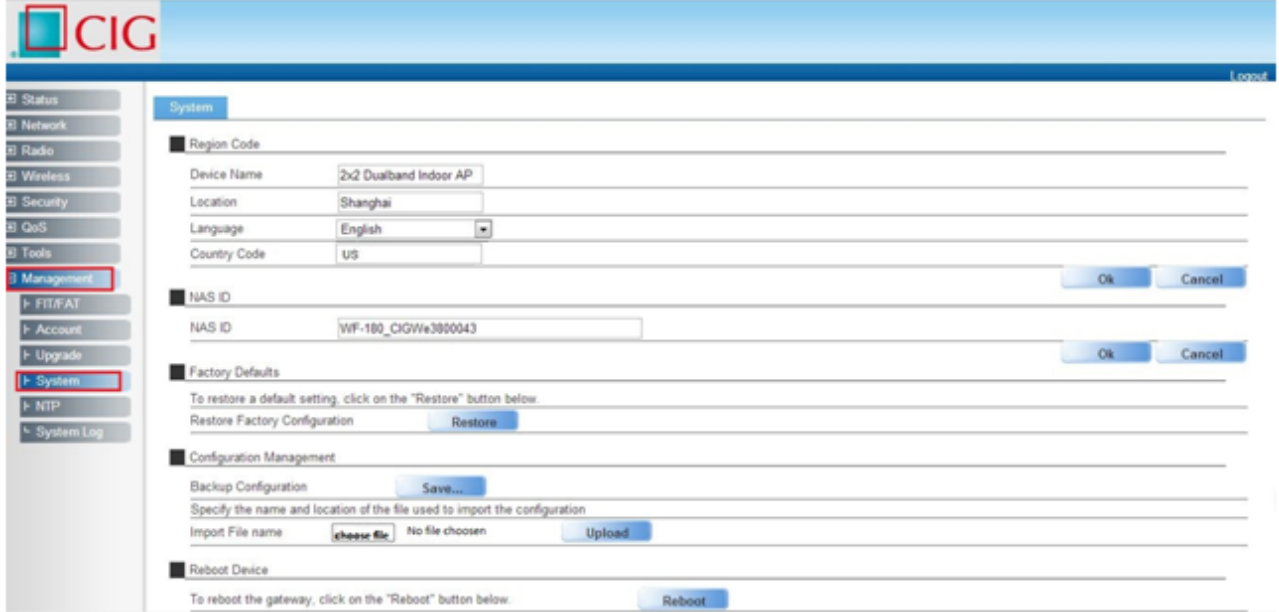

*Notes: If you can't visit AP web page, please press the "Reset" button of AP and hold for more than 5 seconds, the AP will reset to defaultsetting automatically. Or you can do it by the Web GUI.*

CIG has the sole right to make corrections, modifications, enhancements, improvements, and other changes to its products and services at any time and to discontinue any product or service without notice, CIG has the final interpretation. This version is effective in the two months since the release date.

### **Federal Communications Commission (FCC) Interference Statement**

This equipment has been tested and found to comply with the limits for a Class B digital device, pursuant to Part 15 of the FCC Rules.

These limits are designed to provide reasonable protection against harmful interference in a residential installation. This equipment generate, uses and can radiate radio frequency energy and, if not installed and used in accordance with the instructions, may cause harmful interference to radio communications. However, there is no guarantee that interference will not occur in a particular installation. If this equipment does cause harmful interference to radio or television reception, which can be determined by turning the equipment off and on, the user is encouraged to try to correct the interference by one of the following measures:

- Reorient or relocate the receiving antenna.
- Increase the separation between the equipment and receiver.
- Connect the equipment into an outlet on a circuit different from that to which the receiver is connected.
- Consult the dealer or an experienced radio/TV technician for help.

This device complies with Part 15 of the FCC Rules. Operation is subject to the following two conditions: (1) This device may not cause harmful interference, and (2) this device must accept any interference received, including interference that may cause undesired operation.

FCC Caution: Any changes or modifications not expressly approved by the party responsible for compliance could void the user's authority to operate this equipment.

### **RF exposure warning**

This equipment complies with FCC radiation exposure limits set forth for an uncontrolled environment. This equipment must be installed and operated in accordance with provided instructions and the antenna(s) used for this transmitter must be installed to provide a separation distance of at least 48.25 cm from all persons and must not be collocated or operating in conjunction with any other antenna or transmitter.

CIG has the sole right to make corrections, modifications, enhancements, improvements, and other changes to its products and services at any time and to discontinue any product or service without notice, CIG has the final interpretation. This version is effective in the two months since the release date.